# **United States International Trade Commission**

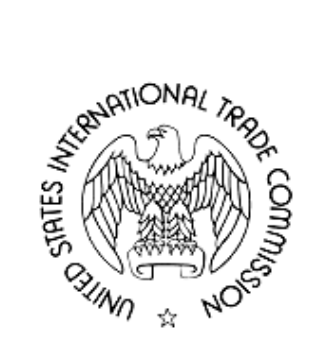

# **EDIS E-FILING ENHANCEMENT**

## **(CBI SUBMISSION)**

# **REL 1.1**

# **USER GUIDE (Final)**

**Version 1.1.7 (Final)** 

**July 24, 2006** 

**Submitted by:** 

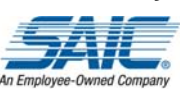

*Science Applications International Corporation (SAIC) 1710 SAIC Dr. McLean, VA 22102* 

# **Table of Contents**

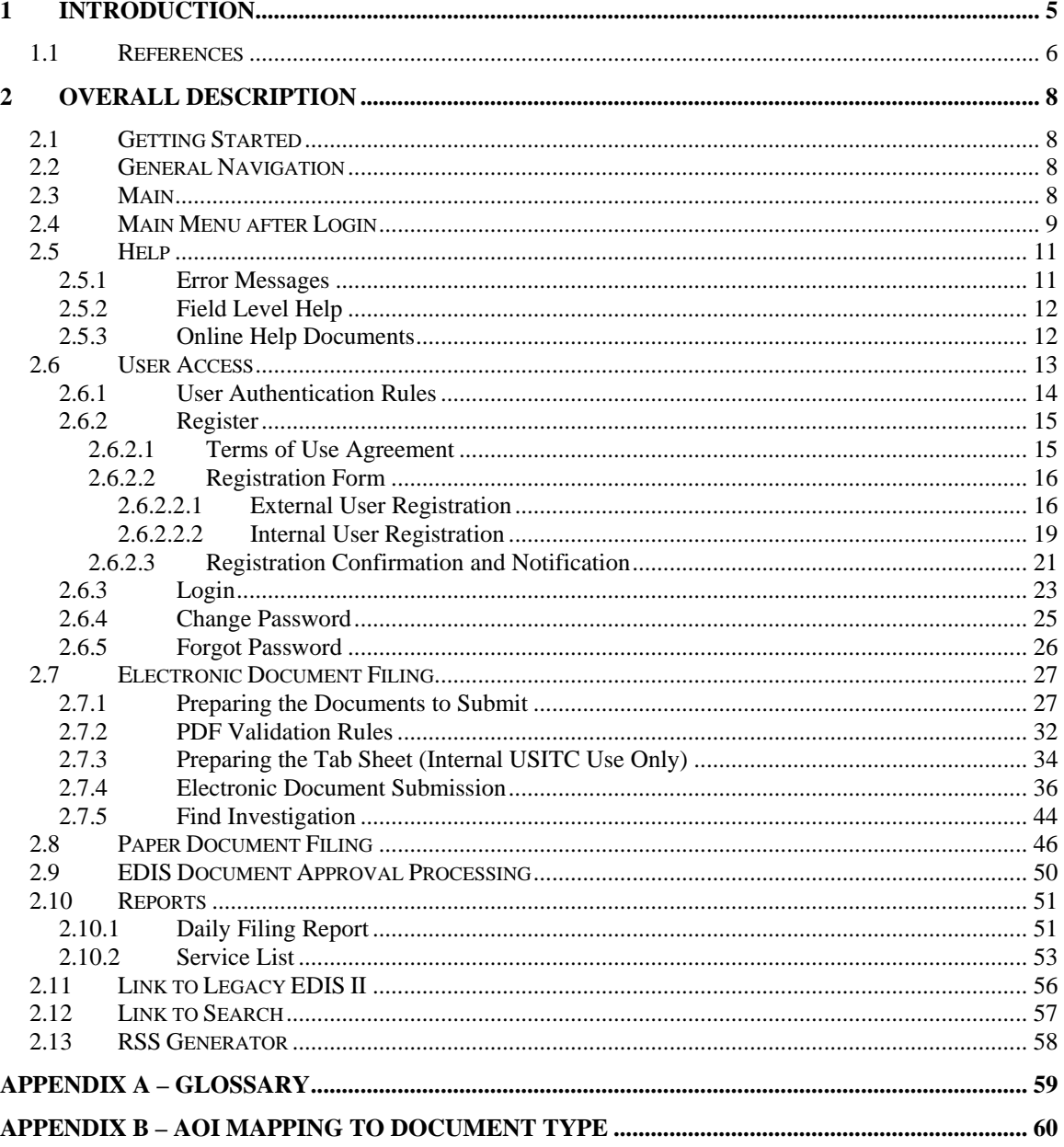

# *List of Figures*

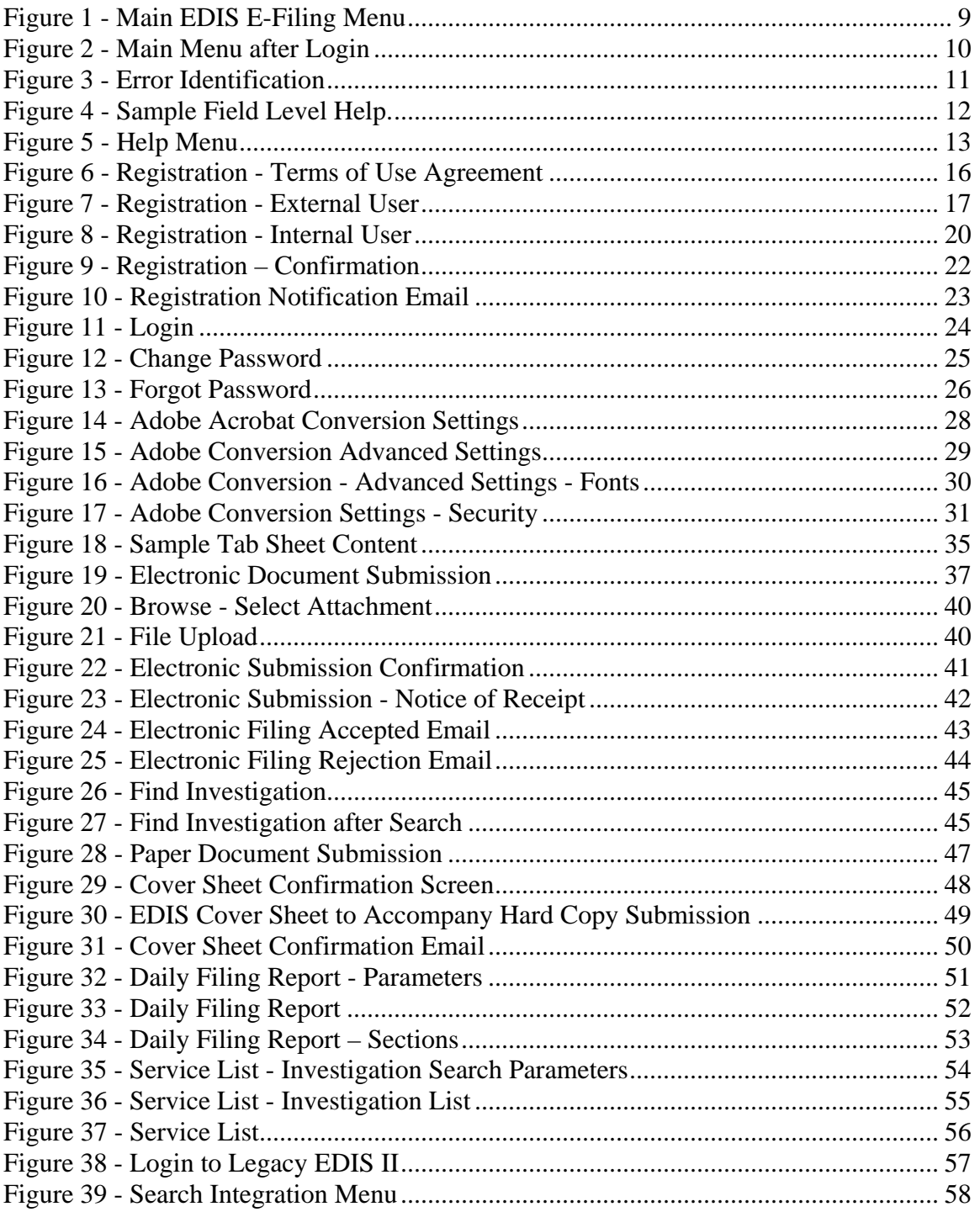

## *List of Tables*

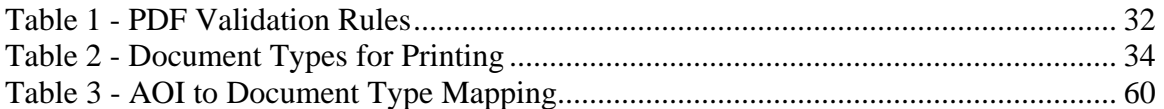

# *Revision History*

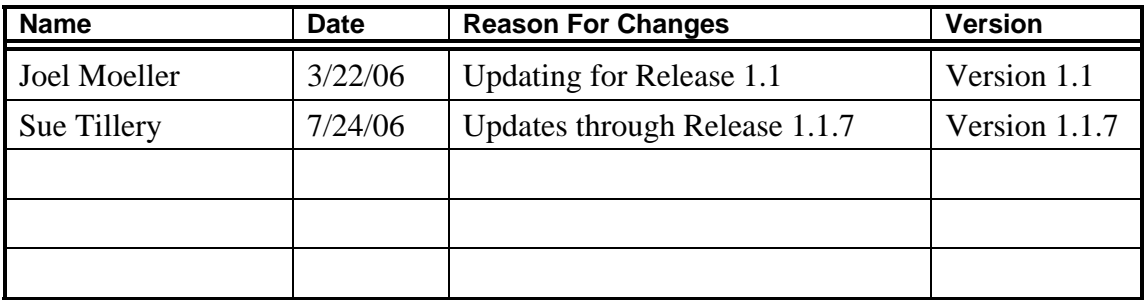

## <span id="page-4-0"></span>**1 Introduction**

The Electronic Document Information System (EDIS) is a document management system which supports the United States International Trade Commission (USITC). EDIS is a repository of electronic files and the electronic images of paper documents that comprise the official record of all investigations conducted by the USITC including those of the Office of Investigations, which processes investigative documents; of the General Counsel, which use the system for litigation support and legal research; Unfair Import Investigations; the Administrative Law Judges; and other Offices, which use the system for legal and other research.

The USITC receives many documents from law firms, from entities concerned with trade, and from the public. In addition, documents are filed in EDIS by USITC in response to investigations and other document filings.

Users can file documents with USITC by paper or by electronic filing. EDIS provides an online form for the generation of cover sheets, which are saved in EDIS awaiting the delivery of the hardcopy document. For electronic filings, the user can enter the document information and attach the document directly for submission to USITC.

The USITC Dockets Office accepts the paper documents with an EDIS cover sheet and then scans and indexes the document into EDIS. The Dockets staff checks the document and data for accuracy, rules compliance and further quality checks. The document is then stored in EDIS.

Electronic documents (Adobe Acrobat PDF format only) are submitted via the Web, checked for accuracy and rule compliance, and stored into EDIS.

Public documents which have been filed can be viewed via the Web, saved, and printed. Confidential and other restricted documents cannot be viewed externally. Authorized internal users only can search for Confidential and higher security level documents.

The suite of EDIS products consists of:

- EDIS II (Legacy) consists of an internal user EDIS Web Gateway, plus the HighView Client application to approve and process the received documents.
- EDIS Public Search Application consists of a public search interface for EDIS documents. Public documents and Confidential cover sheet data (metadata) can be searched by internal and external users. No userid is required to access this search tool.
- EDIS E-Filing consists of a web application for document submission to EDIS. Userids are necessary to login to this application, and can be established using the

registration page. The Daily Filing Report and Service List Utility are also provided. This application is described in this User's Guide.

<span id="page-5-0"></span>This User's Guide provides guidance to internal and external users on the features available in EDIS E-Filing 1.1. Rules governing the electronic submission of documents to USITC can be found in the Handbook for Electronic Filing Procedures. Rules cited in the Handbook for Electronic Filing take precedence over this User's Guide. With this release of EDIS E-Filing, external users will no longer need access to the EDIS Web Gateway. Internal users may still need access to the EDIS Web Gateway in order to search for secure documents.

#### **The responsible organization for EDIS is:**

United States International Trade Commission (USITC) Office of the Chief Information Officer Mr. Stephen McLaughlin, CIO 500 E Street, SW Washington, DC 20436 Phone: (202) 205-3131 [stephen.mclaughlin@usitc.gov](mailto:stephen.mclaughlin@usitc.gov)

#### **System Owner / Program Manager**

Office of Information Technology System Director Mr. Brian Moran USITC 500 E Street, SW, Room 412-A Washington, DC 20436 Phone: (202) 205-2784 Fax: (202) 205-2024 [Brian.moran@usitc.gov](mailto:Brian.moran@usitc.gov)

#### **EDIS System Administrator / Help Desk**

Dockets Office USITC 500 E Street, SW, Room 112 Washington, DC 20436 Phone: (202) 205-EDIS (3347)

#### **1.1 References**

Documentation is online within the EDIS E-Filing application. The following documentation is currently included, and will be updated as necessary.

#### **User Documentation:**

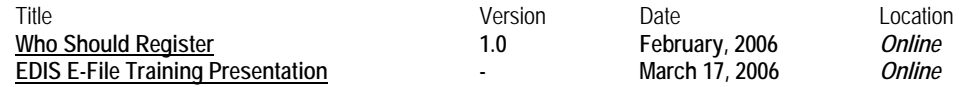

## EDIS E-Filing 1.1 User Guide

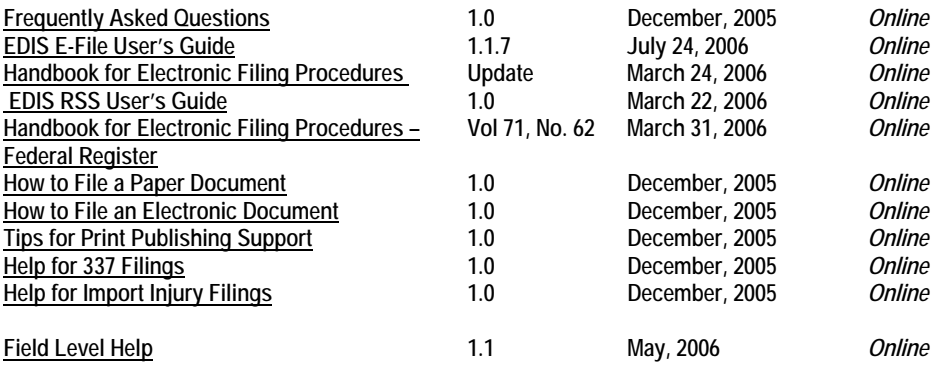

## <span id="page-7-0"></span>**2 Overall Description**

### **2.1 Getting Started**

The EDIS E-Filing system is a web application. Any of the current popular web browsers, such as Internet Explorer, Netscape, or Mozilla Firefox can be used to access the application. Older versions of these browsers may not support all of the features of EDIS E-Filing. Standard web browser navigation is used in the web application. The application does not require any workstation installations, other than Adobe Acrobat. An appropriate PDF converter, such as Adobe Acrobat Standard, Acrobat Professional, Acrobat Print interface, or other vendor converter tools, can be used to create the PDF documents for submission. Acrobat Reader is required to view documents and is available as a free download.

To access EDIS E-Filing, select the Electronic Document Information System (EDIS) and Electronic Docket menu option on [http://www.usitc.gov.](http://www.usitc.gov/) Select the EDIS E-Filing link. This will display the main EDIS E-Filing web page as shown in *[Figure 1 - Main](#page-8-1)  [EDIS E-Filing Menu.](#page-8-1)*

A link is also available for internal users via the ITC\_Central intranet.

The direct link is:<https://eofpub.usitc.gov/edis-efile/app>.

#### **2.2 General Navigation**

Users will access EDIS E-Filing by using a web browser. There are some differences in the web page behavior between different browsers.

Functional links have appearances as Links (underlined, highlighted words), or as action buttons. Help icons are links to the field help text. Clicking on these options will direct you to another web page or popup.

There is an EDIS Tools menu in the upper right portion of the web page. This menu will allow you to select the available options within EDIS E-Filing. These options include a Help option, main menu, reporting options and search. Selecting the Search option will end your login session with EDIS E-Filing.

Please refrain from using the Back and Forward Browser buttons. The application contains data and processing that must be handled between the pages. Use buttons and links provided within the application to navigate to other pages.

#### **2.3 Main**

The EDIS Main Menu provides a list of options where the user may:

- Read About the Changes
- Login
- <span id="page-8-0"></span>• Register (new users)
- Search EDIS documents
- Link to EDIS II Legacy Application (available only to internal users)

On the EDIS Tools Menu, there are links to:

- Home (this menu)
- Search (Public Search Application)
- Help (User's Guide, Federal Register Notices, Quick Help, Training)
- Register
- Login

Additional links are provided to access FirstGov, Privacy Policy and to submit comments to USITC regarding the application.

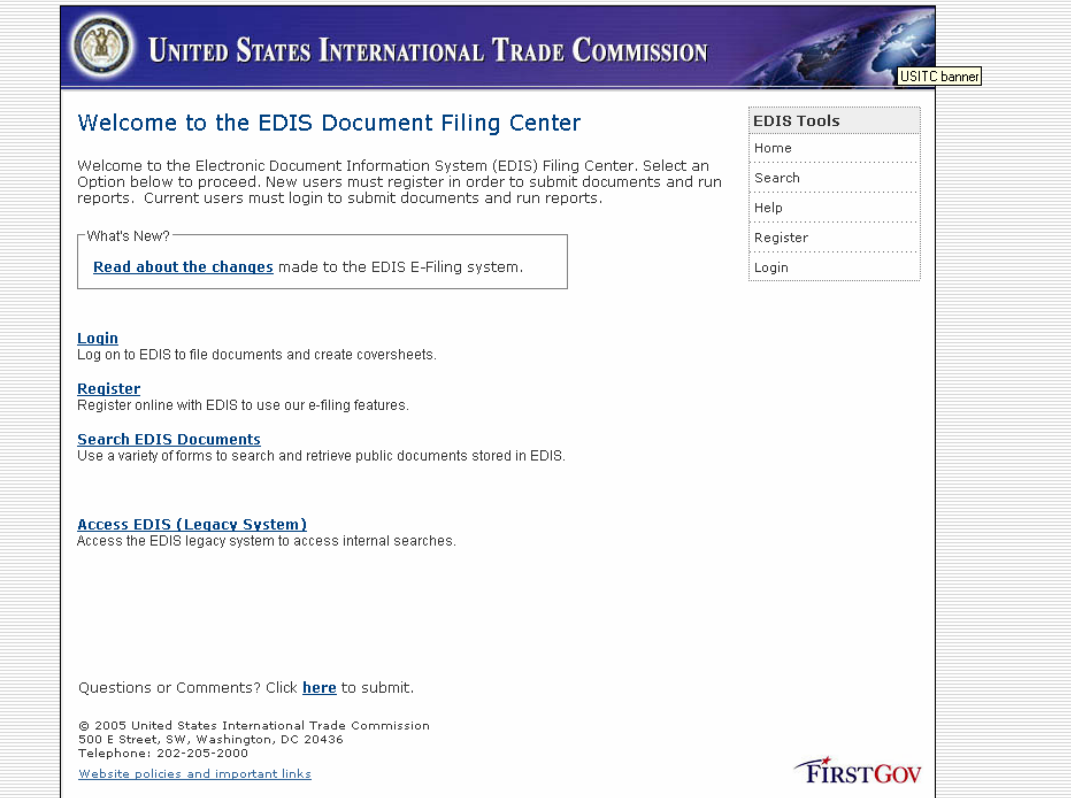

**Figure 1 - Main EDIS E-Filing Menu** 

#### <span id="page-8-1"></span>**2.4 Main Menu after Login**

Once the user has successfully logged in, the Main Menu will be displayed, see *[Figure 2](#page-9-1)  [- Main Menu after Login](#page-9-1).* The user may select the following options:

- Read About the Changes
- E-File Documents submit electronic documents (PDF files)
- File Documents (Paper Only) submit paper documents by creating a coversheet.
- <span id="page-9-0"></span>• Service List
- Daily Filing Report
- Change Password
- Access EDIS (Legacy System) (available only to internal users)

The EDIS Tools menu, there are links to:

- Home (this page)
- Search Search Application page
- Help
- Log out (end this user's session)
- Change Password
- Service List
- Daily Filing Report
- Access EDIS (Legacy System) (available only to internal users)
- RSS Feed Generator (available only to internal users) immediate notifications of incoming documents.

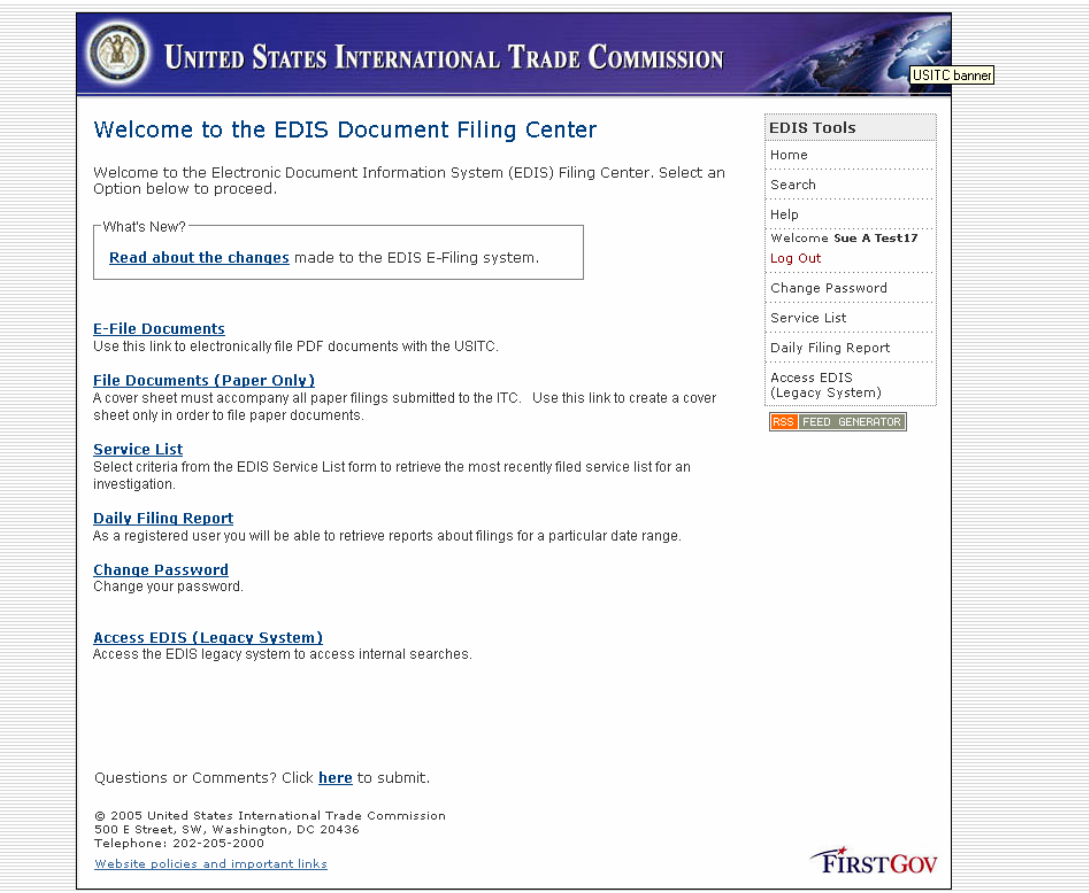

<span id="page-9-1"></span>**Figure 2 - Main Menu after Login** 

#### <span id="page-10-0"></span>**2.5 Help**

Several resources are available for Help with EDIS E-Filing functions.

- Error Messages
- Field Level Help
- Online Help Documents
	- o User Guides
	- o Notices (Handbooks and Federal Register Notices)
	- o Tutorials
	- o Quick Help Guides

These resources are defined in more detail in the following sections.

If you are encountering difficulties using EDIS E-Filing after reviewing these resources then contact the EDIS System Administrator at (202) 205-EDIS (3347).

#### **2.5.1 Error Messages**

Error messages are displayed to the user if incorrect values are entered. If there is a problem with data in a particular field, the field will be highlighted with a red label and \*\*, such as shown in the example below, see *[Figure 3 - Error Identification](#page-10-1).*

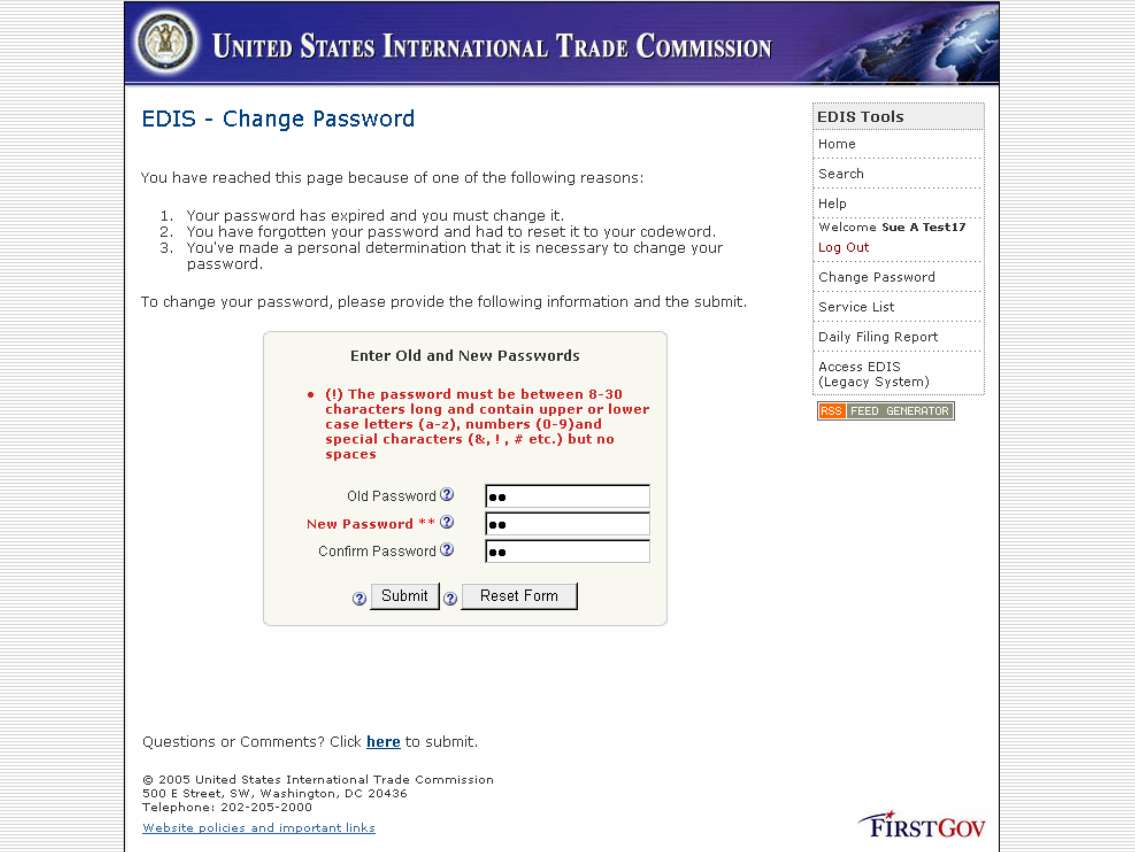

<span id="page-10-1"></span>**Figure 3 - Error Identification** 

### <span id="page-11-0"></span>**2.5.2 Field Level Help**

Field Level Help is available on most fields by clicking on the Question Mark icon **.** A popup box will be displayed containing a description of the field, see *[Figure 4 - Sample](#page-11-1)  [Field Level Help.](#page-11-1)*

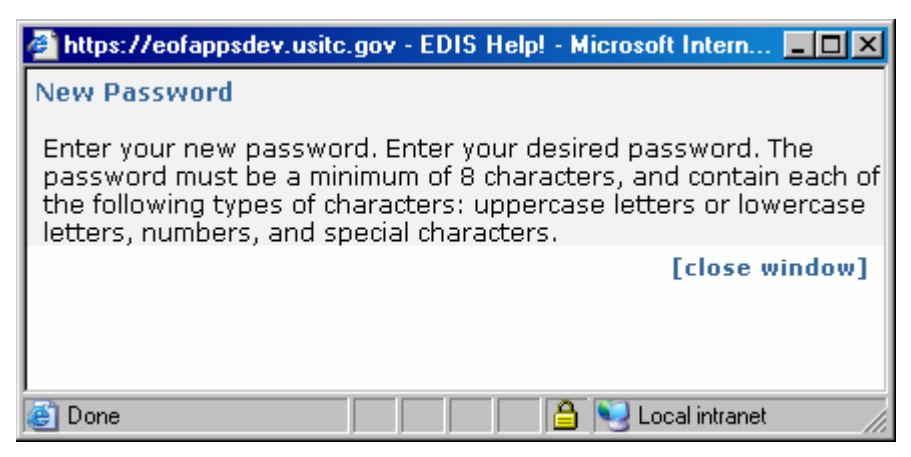

**Figure 4 - Sample Field Level Help.** 

### <span id="page-11-1"></span>**2.5.3 Online Help Documents**

A repository of documentation is available to assist users in proper document filing. See *[Figure 5 - Help Menu](#page-12-1)* below.

<span id="page-12-0"></span>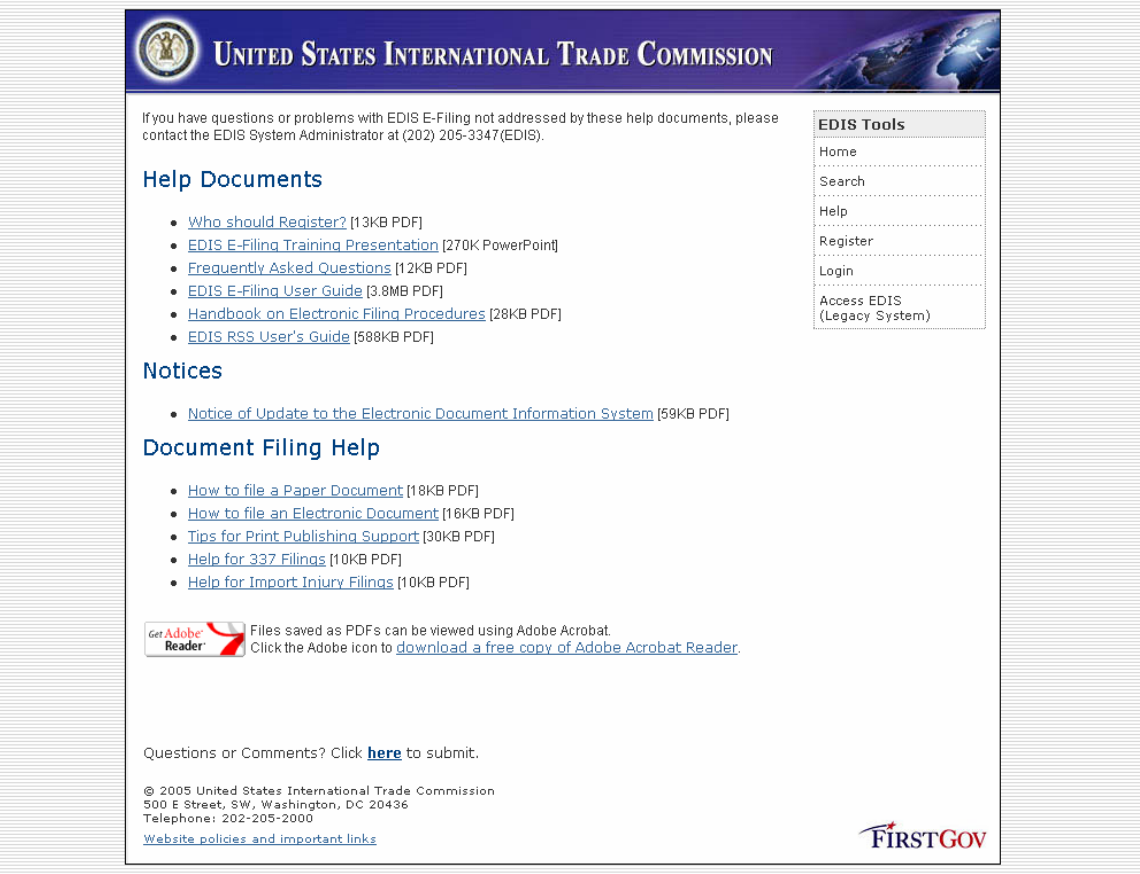

**Figure 5 - Help Menu** 

<span id="page-12-1"></span>This User's Guide is posted on the Help Menu for reference.

Federal Register notices and other announcements affecting the electronic filing of documents in EDIS are posted on the Help Menu.

The EDIS E-Filing Training Presentation is posted in PowerPoint on the Help Menu to provide introductory guidance regarding the usage of EDIS E-Filing. Microsoft PowerPoint or PowerPoint Viewer is required to view the presentation.

Specific Document Submission quick help guides are also included in the Help Menu.

For internal USITC users, the EDIS RSS User's Guide is available to provide instructions on how to set up and use the EDIS RSS document feed to receive notifications of new document submissions.

#### **2.6 User Access**

All users of EDIS E-Filing must be registered and login to use the system. Users of the Public Search Engine are not required to login. Users will need additional authorizations by the Office of the Secretary to use the EDIS II WebSite.

#### <span id="page-13-1"></span><span id="page-13-0"></span>**2.6.1 User Authentication Rules**

The following rules apply to userids and passwords. The same rules apply for Registration, Login, Change Password and Forgot Password functions.

The userid can be selected by the user at registration. If the userid is in use, another will need to be selected. The userid when entered on the login screen is not case-sensitive. The userid can be a maximum of 20 characters.

The password must be at least 8 characters in length and contain Upper **or** Lower case letters, Numbers **and** Special Characters (!@#\$ etc.). The maximum password length is 30 characters. Spaces are not allowed. You will need to enter your password twice to verify the correct spelling, when registering or changing your password.

Valid Password Examples: Hb01Mar\* Bb000001@ Pop9090!!

Invalid Password Examples:

Aaaaaaaaa12 12345678\* ABCD4444

All users must change their passwords every 180 days or the account will be disabled. Two weeks prior to the expiration of the password, you will receive an email notice, as well as a notice when logging into EDIS E-Filing, that your account will expire. You will need to change your password to keep your account active. On the 180<sup>th</sup> day, you will receive another email and notice that your password has expired and you cannot access EDIS E-Filing unless you change your password immediately. Seven days later your account will be locked, and can only be reactivated by contacting the EDIS System Administrator.

To change your password after receiving these email notices. Go to EDIS E-Filing, LOGIN, and select CHANGE PASSWORD.

If you do not use your account for 180 days, the account will be marked Inactive and require the EDIS System Administrator to reset it.

Entering the incorrect password three times for the userid will result in locking the user account. The account can only be unlocked by contacting the EDIS System Administrator.

If the user has forgotten the password, the Forgot Password option will enable the user to reset the password to the codeword selected at registration. Once the codeword is entered successfully, the user will be required to change the password to a new password.

<span id="page-14-0"></span>The user's account can be terminated by notifying the EDIS System Administrator that the user is no longer working with a particular firm or organization, or is no longer employed by USITC. The USITC may terminate a user's access at any time if misuse of the system is suspected.

#### **2.6.2 Register**

Users wishing to submit documents via EDIS E-Filing must have a user account. The account is obtained by completing an online registration. When submitting documents, the name associated with the user account must be signature name on the documents being filed. In other words, the attorney filing the documents via EDIS E-Filing must create the user account with their full name. The name on the registration page must match the user's normal signature.

Therefore, for external users, the attorney submitting the investigative materials must register, and then may provide their userid and password to their legal staff to submit documents on the attorney's behalf. The attorney is ultimately responsible for the submissions made.

#### **2.6.2.1 Terms of Use Agreement**

The first step when registering is to accept the Terms of Use Agreement, see *[Figure 6 -](#page-15-1)  [Registration - Terms of Use Agreement](#page-15-1).* Please read the text and acknowledge acceptance of the conditions to use EDIS E-Filing.

<span id="page-15-0"></span>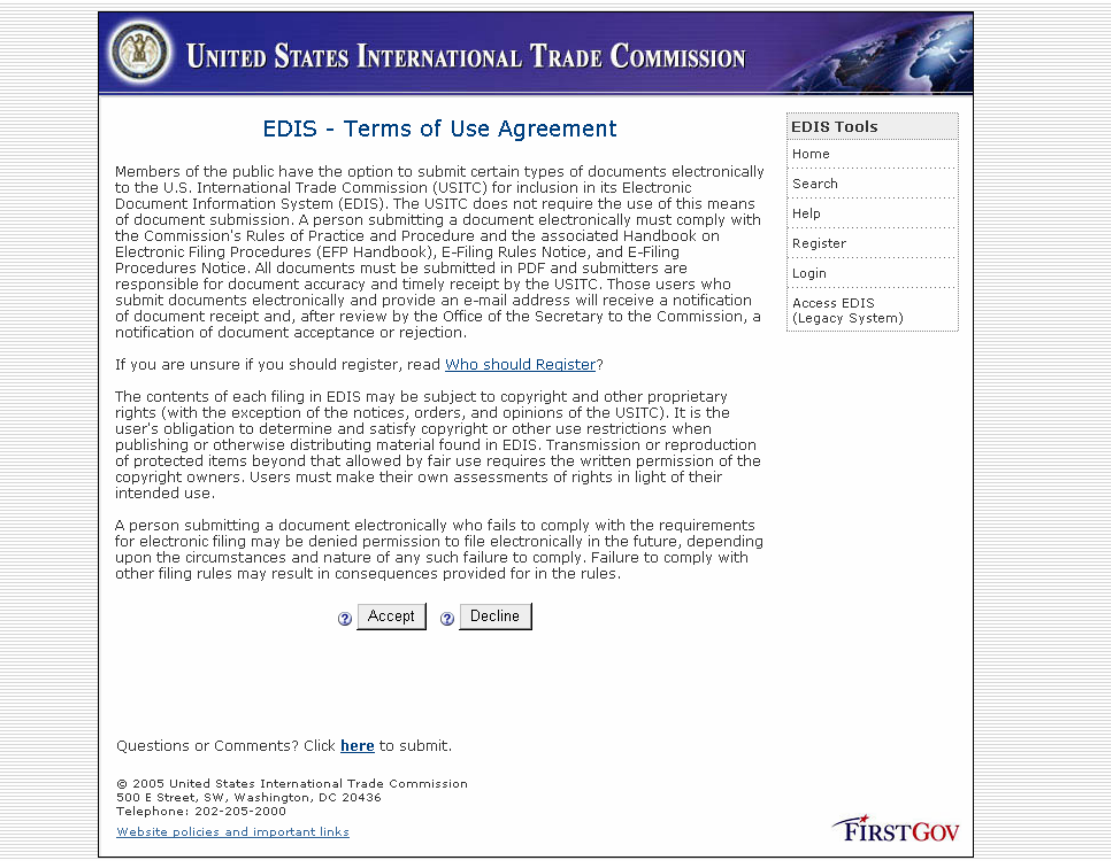

**Figure 6 - Registration - Terms of Use Agreement** 

#### <span id="page-15-1"></span>**2.6.2.2 Registration Form**

The Online User Registration form must be filled by the user to submit a request for a EDIS E-Filing user account. The form has slightly different fields depending on whether the user is registering internally to USITC or externally. The determination of internal vs. external is based on the user's IP address at the time of registration.

#### **2.6.2.2.1 External User Registration**

External users will see a registration screen as shown in *[Figure 7 - Registration -](#page-16-1)  [External User.](#page-16-1)* 

<span id="page-16-0"></span>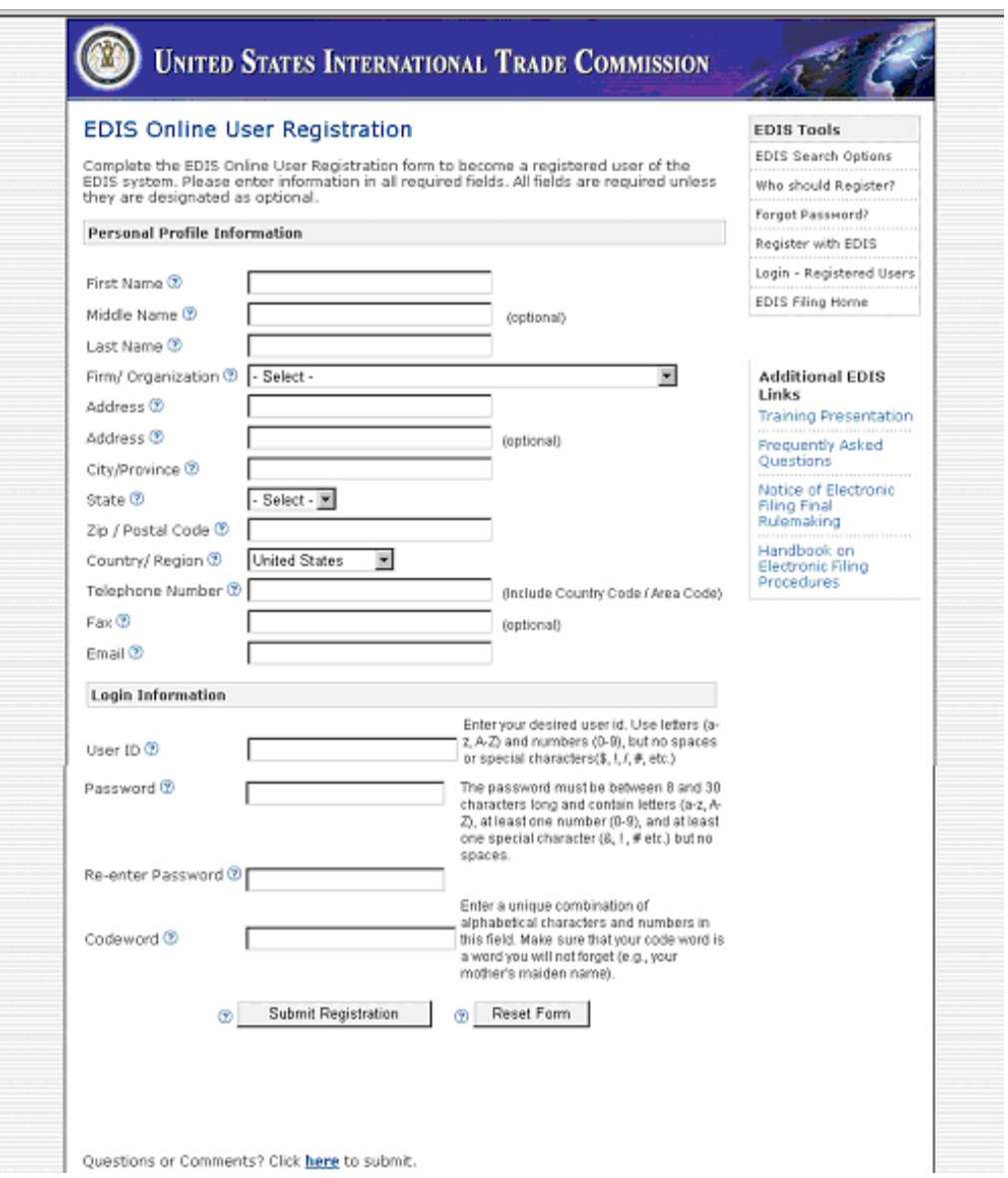

**Figure 7 - Registration - External User** 

<span id="page-16-1"></span>Enter your full name as you would sign documents that you are submitting to USITC. When submitting documents, the signature names will need to match the registered name on the account submitting the documents.

Select your Firm / Organization. The registered address for your firm will appear. If the address information does not match your location information, edit the fields on the form.

If your Firm/Organization is not shown in the dropdown list, select 'Not Listed'. You will be prompted with a popup form requesting that your Firm / Organization be added to EDIS. On pressing SEND, the information will be sent by email to the EDIS System Administrator. The user should continue with registration using 'Not Listed' as the Firm/Organization. The System Administrator will review the request and add the

Firm/Organization to the list. The user's account will also be updated to reflect the newly added Firm/Organization.

If your Firm/Organization is not listed, you are not representing a party to an investigation and you expect to be a casual user of EDIS E-Filing, please select 'Not Applicable' instead of 'Not Listed'.

Verify or insert your address information. State is not required if you reside outside the United States.

Enter your telephone number so that you may be contacted directly if there is a filing error. Your fax number is optional.

Enter a valid email address for the account being registered. This address will be used for responses and correspondence related to document submissions. If legal assistants and others will be filing documents on your behalf, you may wish to configure your mailbox to forward EDIS E-Filing messages to the staff acting on your behalf. The email address must be a properly formatted email address, such as contains one @, and .gov, .com, .net or other country identifier.

Enter your desired userid and password. An error will be noted if the userid has been taken by another user. Please refer to Section *[2.6.1](#page-13-1) [User Authentication Rules](#page-13-1)* for details regarding the userid and password.

Enter a codeword that you can remember. In the event that you forget your password, you may request for it to be reset based on this codeword.

Click on Submit Registration to submit your request to EDIS E-Filing.

For any mandatory fields that have not been filled, you may receive any of the following messages:

**You must enter a value for First Name. You must enter a value for Last Name. You must enter a Firm/Organization. Email is not formatted correctly. Please enter a properly formatted email address. You must enter a value for User ID. You must enter a value for Password. You must enter a value for Re-enter Password. You must enter a value for Codeword.** 

Additional error messages may be displayed if the Firm/Organization address is incomplete or outside the United States.

Reset Form will clear the data from the form. Data currently typed in the form will be lost.

<span id="page-18-0"></span>The registration process continues in paragraph *[2.6.2.3](#page-20-1) [Registration Confirmation and](#page-20-1)  [Notification](#page-20-1).*

### **2.6.2.2.2 Internal User Registration**

The registration page for internal users has slightly different information as shown below, see *[Figure 8 - Registration - Internal User](#page-19-1).*

<span id="page-19-0"></span>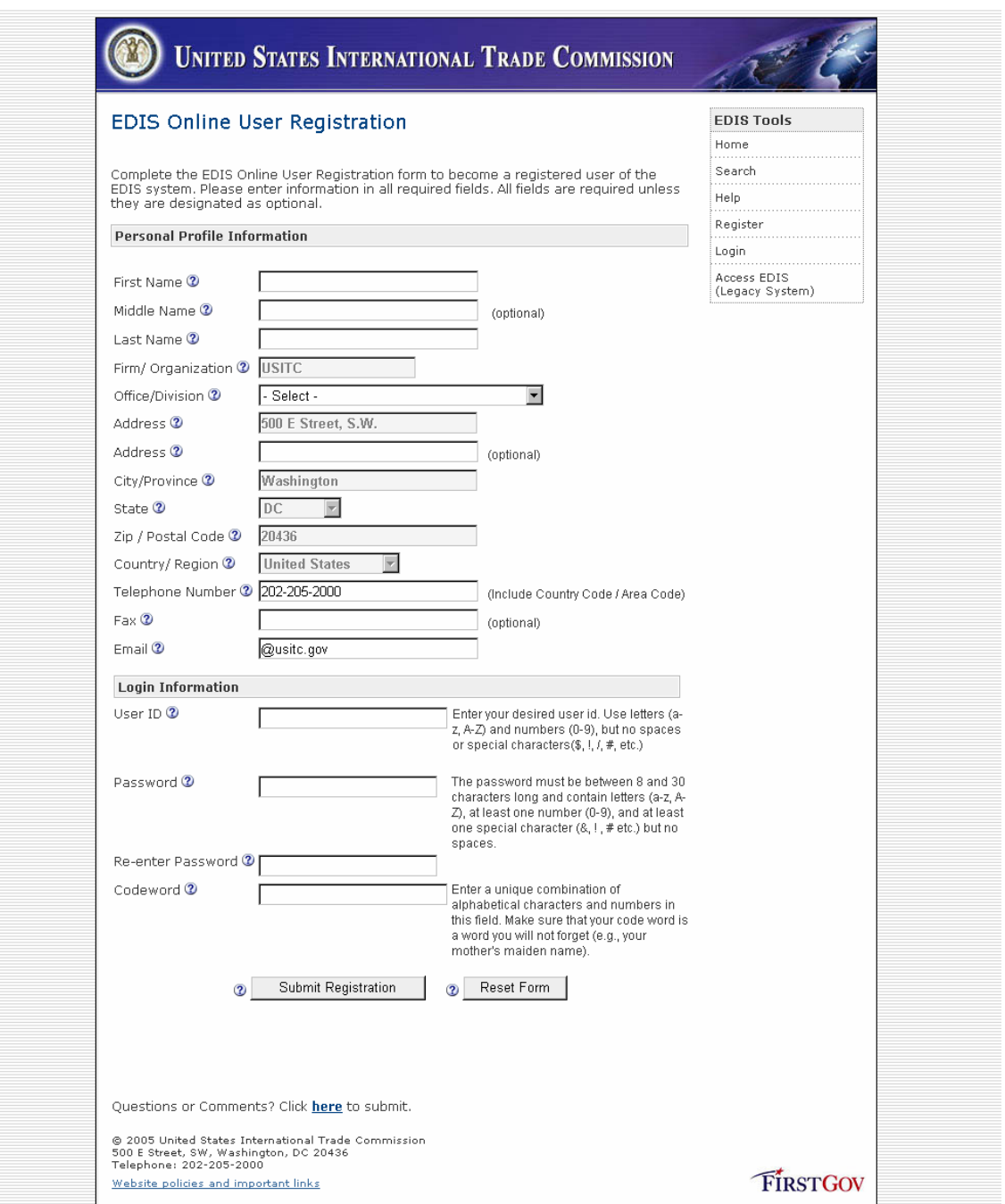

**Figure 8 - Registration - Internal User** 

<span id="page-19-1"></span>Enter your full name as you would sign documents that you are submitting. When submitting documents, the signature names will need to match the registered name on the account submitting the documents.

For internal users, the Firm/Organization is set to USITC and the USITC address. Enter mail routing or office number in the second Address field.

<span id="page-20-0"></span>Select your Office/Division from the dropdown list. EDIS E-Filing will allow you to modify the Office/Division for each document submitted in the event that you are supporting another Office for a specific investigation.

Your email address must end in @usitc.gov.

Enter your desired userid and password. An error will be noted if the userid has been taken by another user. Please refer to Section *[2.6.1](#page-13-1) [User Authentication Rules](#page-13-1)* for details regarding the userid and password.

Enter a codeword that you can remember. In the event that you forget your password, you may request for it to be reset based on this codeword.

Click on Submit Registration to submit your request to EDIS E-Filing.

For any mandatory fields that have not been filled, you may receive any of the following messages:

**You must enter a value for First Name. You must enter a value for Last Name. Email is not formatted correctly. Please enter a properly formatted email address. You must enter a value for User ID. You must enter a value for Password. You must enter a value for Re-enter Password. You must enter a value for Codeword. You must enter a value for internal division.** 

Reset Form will clear the data from the form. Data currently typed in the form will be lost.

The registration process continues in paragraph *[2.6.2.3](#page-20-1) [Registration Confirmation and](#page-20-1)  [Notification](#page-20-1)*.

#### <span id="page-20-1"></span>**2.6.2.3 Registration Confirmation and Notification**

Upon clicking Submit Registration, a confirmation screen will be displayed, as shown in *[Figure 9 - Registration – Confirmation.](#page-21-1)* 

<span id="page-21-0"></span>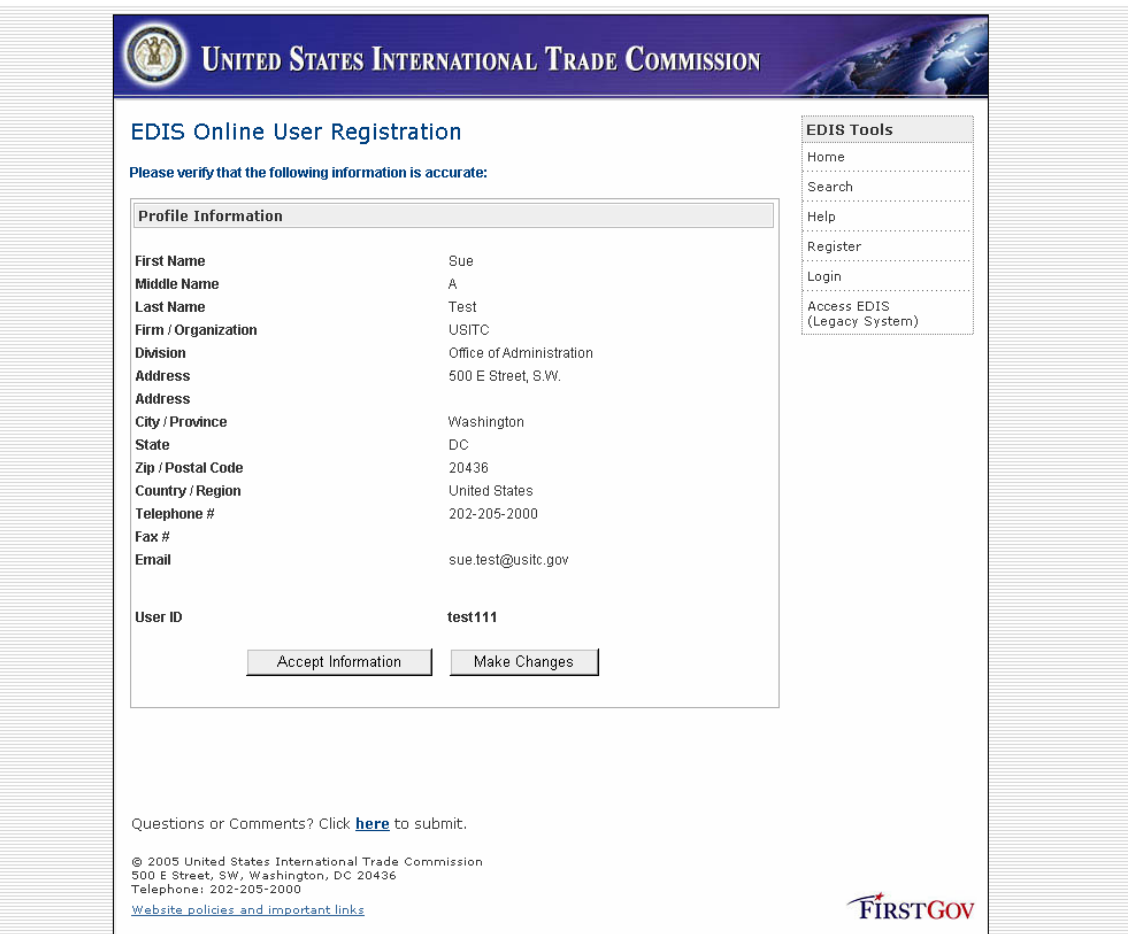

**Figure 9 - Registration – Confirmation** 

<span id="page-21-1"></span>Click Make Changes if any of the information is incorrect.

This page can be printed for safekeeping. Note that for security reasons neither the Codeword nor password is displayed on the confirmation screen.

When you click Accept Information, you will be registered and automatically logged in to EDIS E-Filing.

An email is sent to the email address specified on the Registration form to confirm your registration, as shown in *[Figure 10 - Registration Notification Email](#page-22-1).*

<span id="page-22-0"></span>

| <b>EDIS E-Filing Registration Confirmation - Message (HTML)</b>            |                                                                         | $\times$<br>m                |  |  |  |  |  |  |
|----------------------------------------------------------------------------|-------------------------------------------------------------------------|------------------------------|--|--|--|--|--|--|
| Edit View Insert Format Tools Actions<br>File                              | Help                                                                    | Type a question for help     |  |  |  |  |  |  |
|                                                                            | ©v Reply   ▒ Reply to All   % Forward   合 哈 │ ▼ │ 哈 ╳ │ ♠ - ◆ - ▒ │ ② 。 |                              |  |  |  |  |  |  |
|                                                                            |                                                                         |                              |  |  |  |  |  |  |
| X This is Spam sail This is not Spam   Brightmail *                        |                                                                         |                              |  |  |  |  |  |  |
| edis.efiling.registrar@usitc.gov<br>From:                                  |                                                                         | Sent: Tue 12/20/2005 1:30 PM |  |  |  |  |  |  |
| To:<br>Tillery, Sue                                                        |                                                                         |                              |  |  |  |  |  |  |
| Cc:                                                                        |                                                                         |                              |  |  |  |  |  |  |
| Subject:<br>EDIS E-Filing Registration Confirmation                        |                                                                         |                              |  |  |  |  |  |  |
| <b>EDIS Notice of User Registration</b>                                    |                                                                         |                              |  |  |  |  |  |  |
|                                                                            |                                                                         |                              |  |  |  |  |  |  |
| This message acknowledges successful registration by you, a new EDIS user. |                                                                         |                              |  |  |  |  |  |  |
|                                                                            |                                                                         |                              |  |  |  |  |  |  |
| User Type: I                                                               |                                                                         |                              |  |  |  |  |  |  |
| <b>Profile Information</b>                                                 |                                                                         |                              |  |  |  |  |  |  |
| <b>First Name</b>                                                          | Sue                                                                     |                              |  |  |  |  |  |  |
| Middle Name                                                                | А                                                                       |                              |  |  |  |  |  |  |
| Last Name                                                                  | Test1                                                                   |                              |  |  |  |  |  |  |
| Firm / Organization                                                        | <b>USITC</b>                                                            |                              |  |  |  |  |  |  |
| <b>Division</b>                                                            | Office of Information Services                                          |                              |  |  |  |  |  |  |
| Address 1                                                                  | 500 E Street, S.W.                                                      |                              |  |  |  |  |  |  |
| <b>Address 2</b>                                                           |                                                                         |                              |  |  |  |  |  |  |
| City / Province<br><b>State</b>                                            | Washington<br>DC                                                        |                              |  |  |  |  |  |  |
| Zip / Postal Code                                                          | 20436                                                                   |                              |  |  |  |  |  |  |
| Country / Region                                                           | United States                                                           |                              |  |  |  |  |  |  |
| Telephone #                                                                | 202-205-2000                                                            |                              |  |  |  |  |  |  |
| Fax                                                                        |                                                                         |                              |  |  |  |  |  |  |
| Email                                                                      | sue.tillery@usitc.gov                                                   |                              |  |  |  |  |  |  |
| User ID                                                                    | TEST11                                                                  |                              |  |  |  |  |  |  |
|                                                                            |                                                                         |                              |  |  |  |  |  |  |
|                                                                            |                                                                         |                              |  |  |  |  |  |  |
|                                                                            |                                                                         |                              |  |  |  |  |  |  |
|                                                                            |                                                                         |                              |  |  |  |  |  |  |
|                                                                            |                                                                         |                              |  |  |  |  |  |  |
|                                                                            |                                                                         |                              |  |  |  |  |  |  |
|                                                                            |                                                                         |                              |  |  |  |  |  |  |
|                                                                            |                                                                         |                              |  |  |  |  |  |  |

**Figure 10 - Registration Notification Email** 

## <span id="page-22-1"></span>**2.6.3 Login**

Users are required to login to access the document filing and reporting functions. Click on the Login link to access the following screen, see *[Figure 11 - Login.](#page-23-1)*

<span id="page-23-0"></span>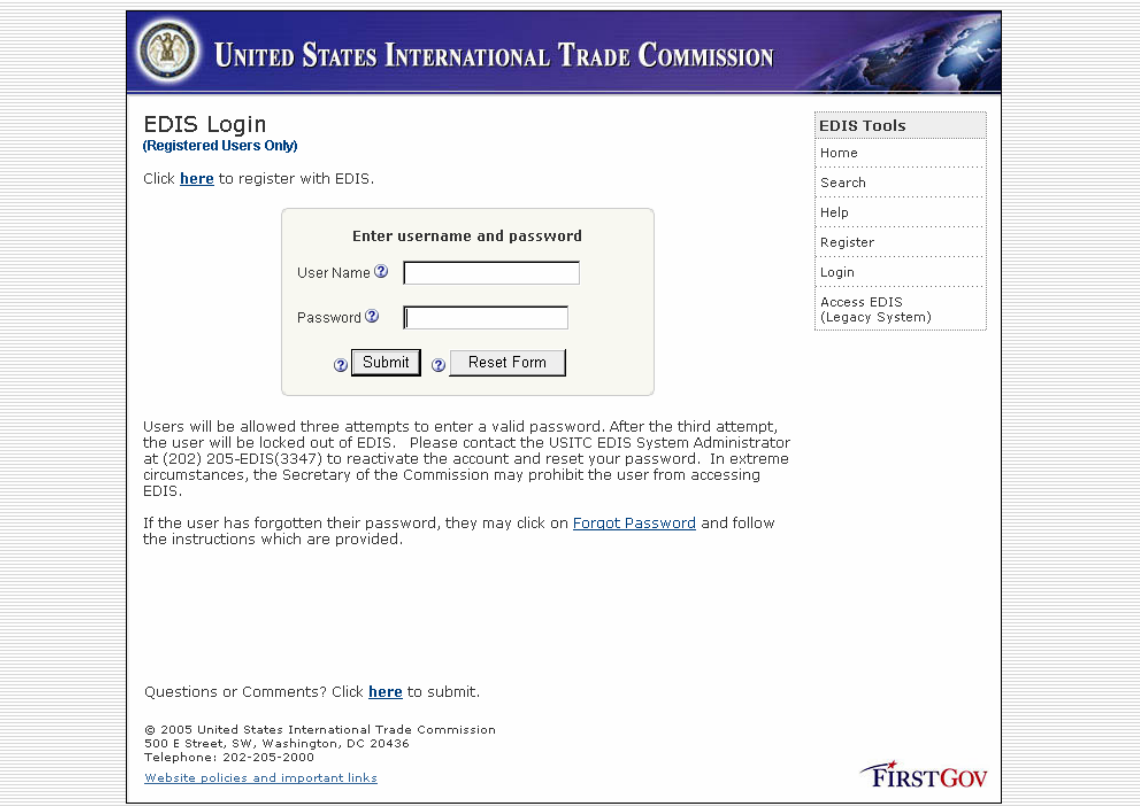

**Figure 11 - Login** 

<span id="page-23-1"></span>Enter your Userid and Password in the fields provided, and click Submit. Reset Form will clear any entered data on the form. See *[2.6.1](#page-13-1) [User Authentication Rules](#page-13-1)* for information regarding userid and password rules.

If your userid or password is incorrect, you will receive the message: **(!) Some or all of the information that you have entered is incorrect. Please try again.** Verify that you are using the correct userid and password. Verify that CAPS LOCK is not on before reentering.

You have 3 attempts to enter the correct password after which your account will be locked and you will need to contact the EDIS System Administrator at (202) 205-EDIS (3347) to unlock your account. The message: **INFO: Password incorrect for the given login ID - account has been LOCKED. Please contact the USITC EDIS System Administrator for help. (202) 205-EDIS(3347).** 

If you attempt to login and your account is already locked, you will receive the message: **INFO: This account is currently LOCKED. Please contact the USITC EDIS System Administrator for help. (202) 205-EDIS(3347)** 

If you attempt to login and your account is inactive, you will receive the message: **INFO: This account is currently INACTIVE. Please contact the USITC EDIS System Administrator for help. (202) 205-EDIS(3347)**

<span id="page-24-0"></span>If you have forgotten the password, click **Forgot Password** to reset your password using your codeword. If your account is locked, you will NOT be able to activate your account using this option.

If you receive the error message: **A connection error has occurred trying to validate your entered data. Please try again later.**, the system is not operational, and the database connection cannot be established. You may contact the EDIS System Administrator to report this error.

#### <span id="page-24-2"></span>**2.6.4 Change Password**

The Change Password option is available to permit you to change your password at any time. The Change Password screen is displayed automatically when your password expires or when you have reset your password to your codeword. The Change Password screen appears in *[Figure 12 - Change Password.](#page-24-1)*

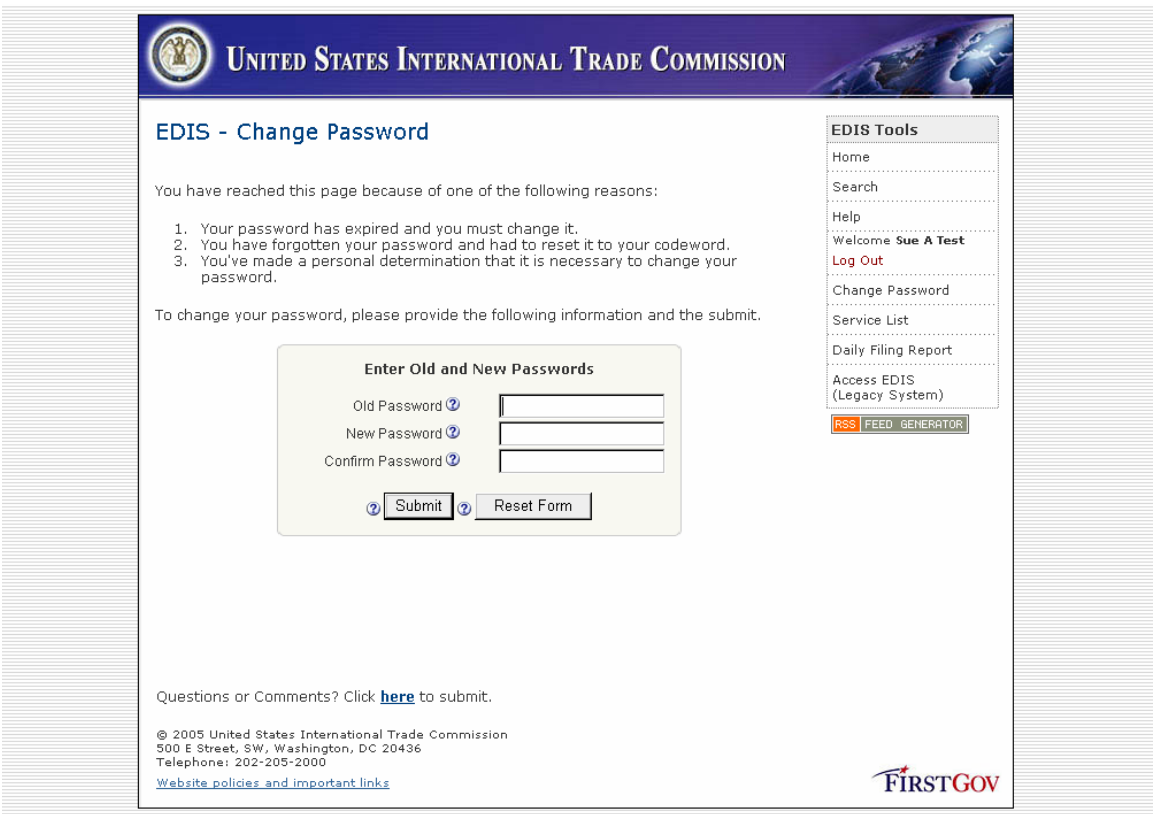

**Figure 12 - Change Password** 

<span id="page-24-1"></span>Enter your existing password in the Old Password field, and your desired new password in the New Password and Confirm Password fields. Click Submit to make the change. Reset Form will clear the entries from the form.

<span id="page-25-0"></span>If the Old Password value is not the password in EDIS E-Filing, a message is displayed: **(!) The password you have entered does not match your current password.** 

If the New Password value does not conform to the password rules, a message is displayed: **(!) The password must be between 8-30 characters long and contain upper or lower case letters (a-z), numbers (0-9)and special characters (&, ! , # etc.) but no spaces.** 

If the New Password and the Confirm Password values do not match, a message is displayed: **(!) The passwords do not match. Please re-enter correct password!** 

If this page is opened as a result of Forgot Password, the Old Password field is labeled Codeword, and you must enter your Codeword as your old password.

#### **2.6.5 Forgot Password**

If you are logging in and have forgotten your password, your password can be reset to your codeword. The codeword is the word that you set during registration.

From the Login screen, click Forgot Password, and the following screen will be displayed as shown in *[Figure 13 - Forgot Password.](#page-25-1)*

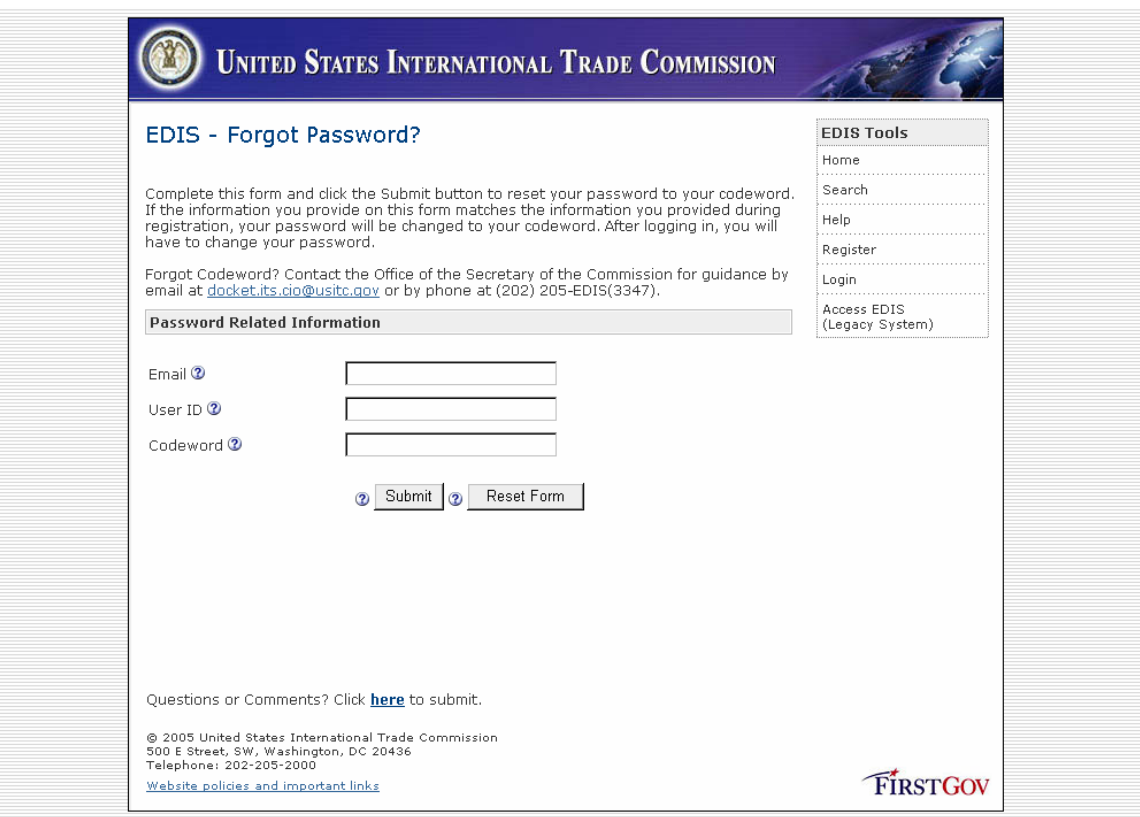

<span id="page-25-1"></span>**Figure 13 - Forgot Password** 

<span id="page-26-0"></span>Enter your Email Address, User ID/Name and Codeword. Click Submit. If the User ID and Codeword match the values in the EDIS database, then your password will be reset to your Codeword. Reset Form will clear the entries from the form.

If you entered an incorrect User ID, a message is displayed: **(!) The login id, codeword combination does not match. Please try again.**

You cannot reset your password if you have locked your account by entering too many incorrect passwords. You cannot reset your password on an inactive account. A message is displayed: **(!)This account is currently INACTIVE. Please contact the USITC EDIS System Administrator for help. (202) 205-EDIS(3347)** 

In the event your account is locked or you have forgotten your userid, please contact the EDIS System Administrator at (202) 205-EDIS (3347).

You will be required to immediately change your password upon successful login. See *[2.6.4](#page-24-2) [Change Password.](#page-24-2)*

#### **2.7 Electronic Document Filing**

To file electronic documents with USITC, select E-File Documents after logging into EDIS E-Filing. You should have your documents ready to submit before entering EDIS E-Filing. The documents must be in PDF format and, if necessary, separated into attachments of 10MB or less. There is no limit on the number of attachments that can be added.

#### <span id="page-26-1"></span>**2.7.1 Preparing the Documents to Submit**

All documents submitted electronically to EDIS E-Filing must be prepared so that they are readable in Adobe Acrobat. Acrobat 4.0 is the minimally accepted format.

There are several methods to prepare your document as an Adobe Acrobat PDF file.

- 1. Create a document in word processing software and convert to PDF.
- 2. Scan images and convert into PDF.

Typically you will create the text of your document using word processing software, such as Microsoft Word or WordPerfect. Keep the settings and topics below in mind as you are creating the text, as it will minimize document rejections in EDIS E-Filing.

The Handbook on Electronic Filing Procedures contains information regarding policy and document filing rules, such as page limits for certain documents and cover letter and signature requirements for document submissions.

As you are creating your documents, be mindful of the file size of your Acrobat PDF converted document. You will need to break large submissions into manageable pieces which are less the 10 MB in size. In Windows explorer, you can set View -> Details to

<span id="page-27-0"></span>see the file size. The size is not necessarily related to the page count of the document. Graphics and images can consume large amounts of space in your document.

Below are some helpful hints to configure Word, Acrobat and WordPerfect.

If creating the document in Microsoft Word and your workstation has Adobe Acrobat Standard or Professional installed on it, you may find Acrobat PDF options on the Menu Bar or icons on the toolbar to convert the document. Before converting a document, select Adobe Acrobat -> Change Conversion Settings to review the options selected. See *[Figure 14 - Adobe Acrobat Conversion Settings](#page-27-1)* for the Change Conversion Settings screen.

For documents submitted to EDIS it is recommended that you uncheck Attach Source File to Adobe PDF and uncheck Add Links to Adobe PDF.

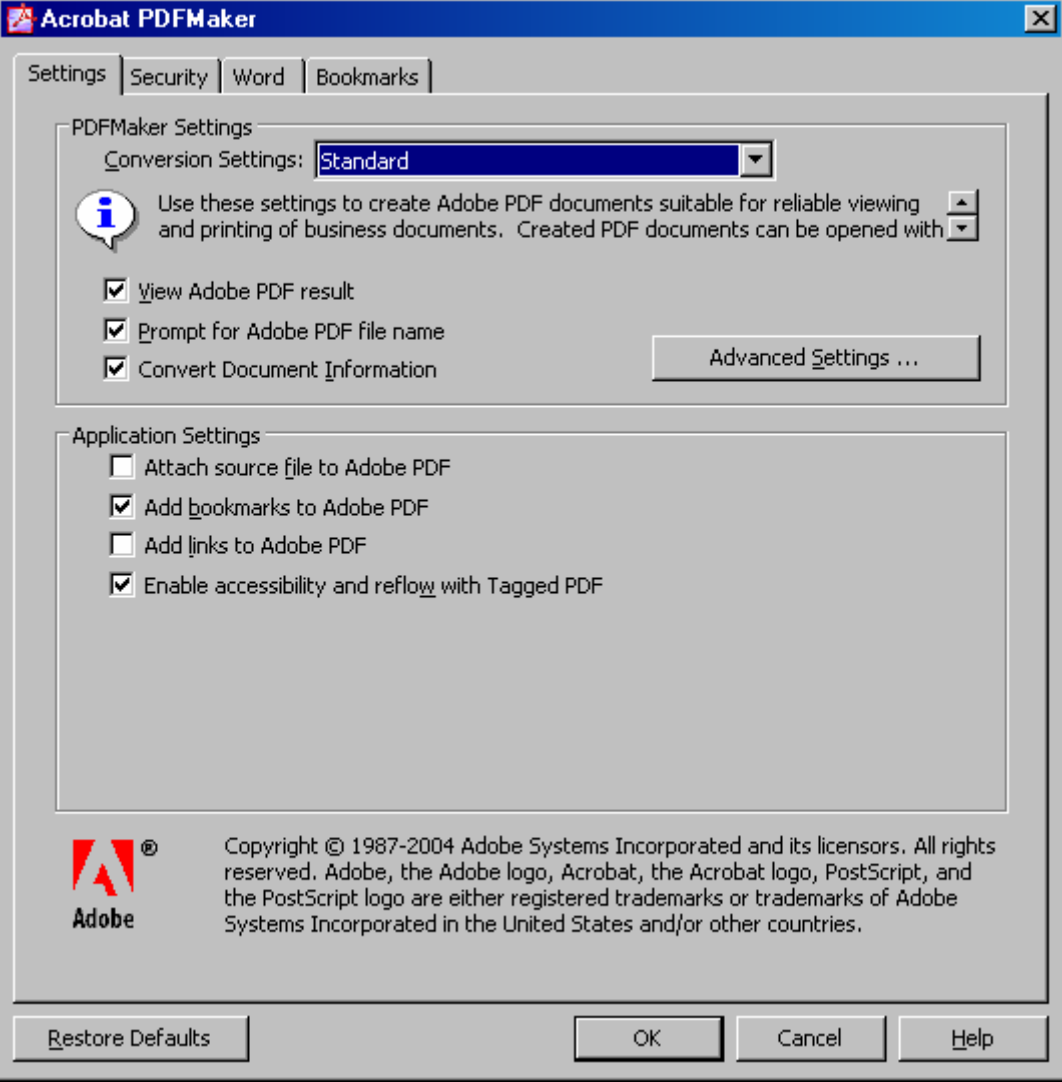

<span id="page-27-1"></span>**Figure 14 - Adobe Acrobat Conversion Settings** 

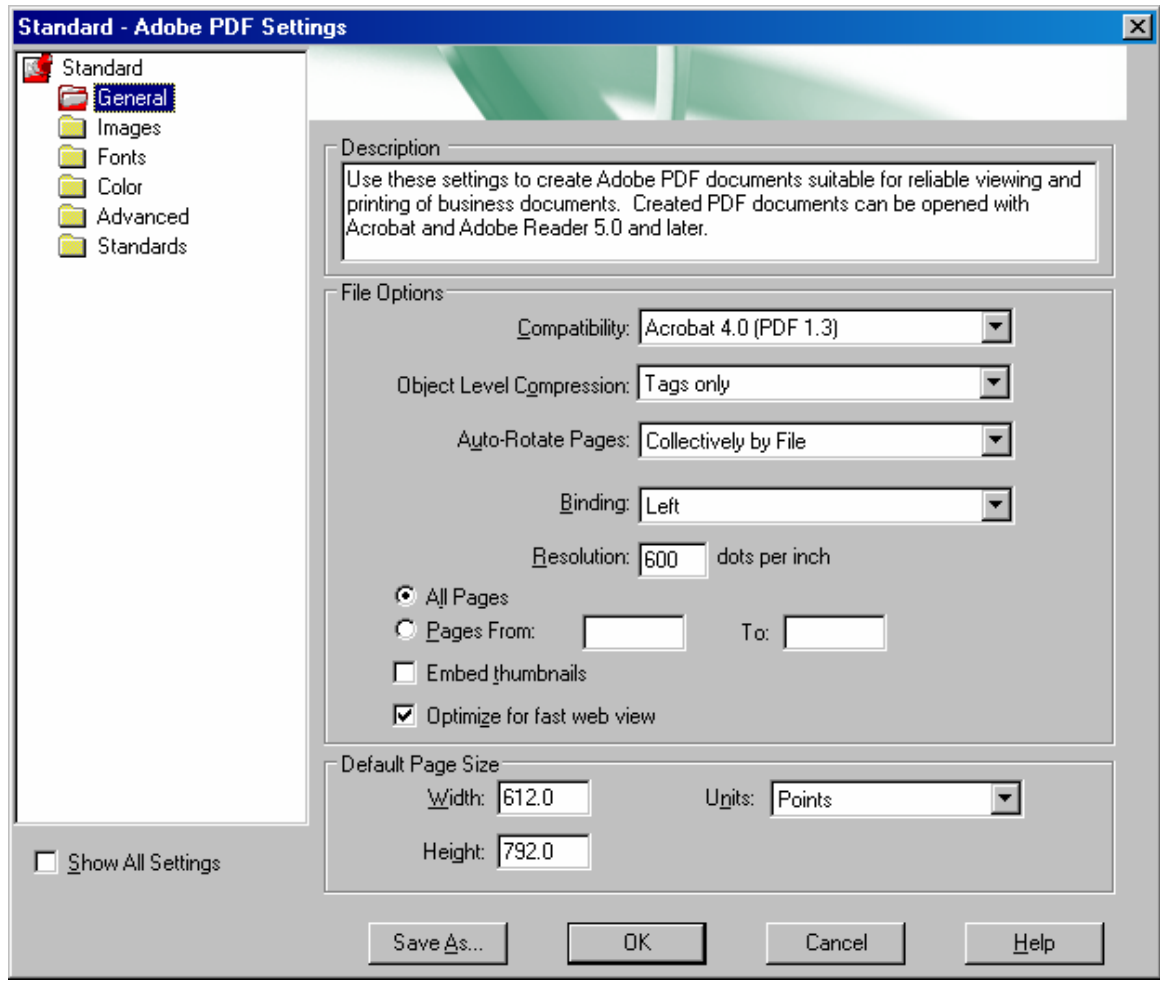

<span id="page-28-0"></span>Click Advanced Settings… See *[Figure 15 - Adobe Conversion Advanced Settings.](#page-28-1)*

**Figure 15 - Adobe Conversion Advanced Settings** 

<span id="page-28-1"></span>The preferred Compatibility setting is Adobe Acrobat 6.0. Acrobat 4.0 (PDF 1.3 is the minimal setting). PDF 1.3 will generate the smallest file size but will lose more advanced features available.

Click on the Fonts option. See *[Figure 16 - Adobe Conversion - Advanced Settings -](#page-29-1)  [Fonts](#page-29-1).* Ensure that Embed all Fonts is selected.

<span id="page-29-0"></span>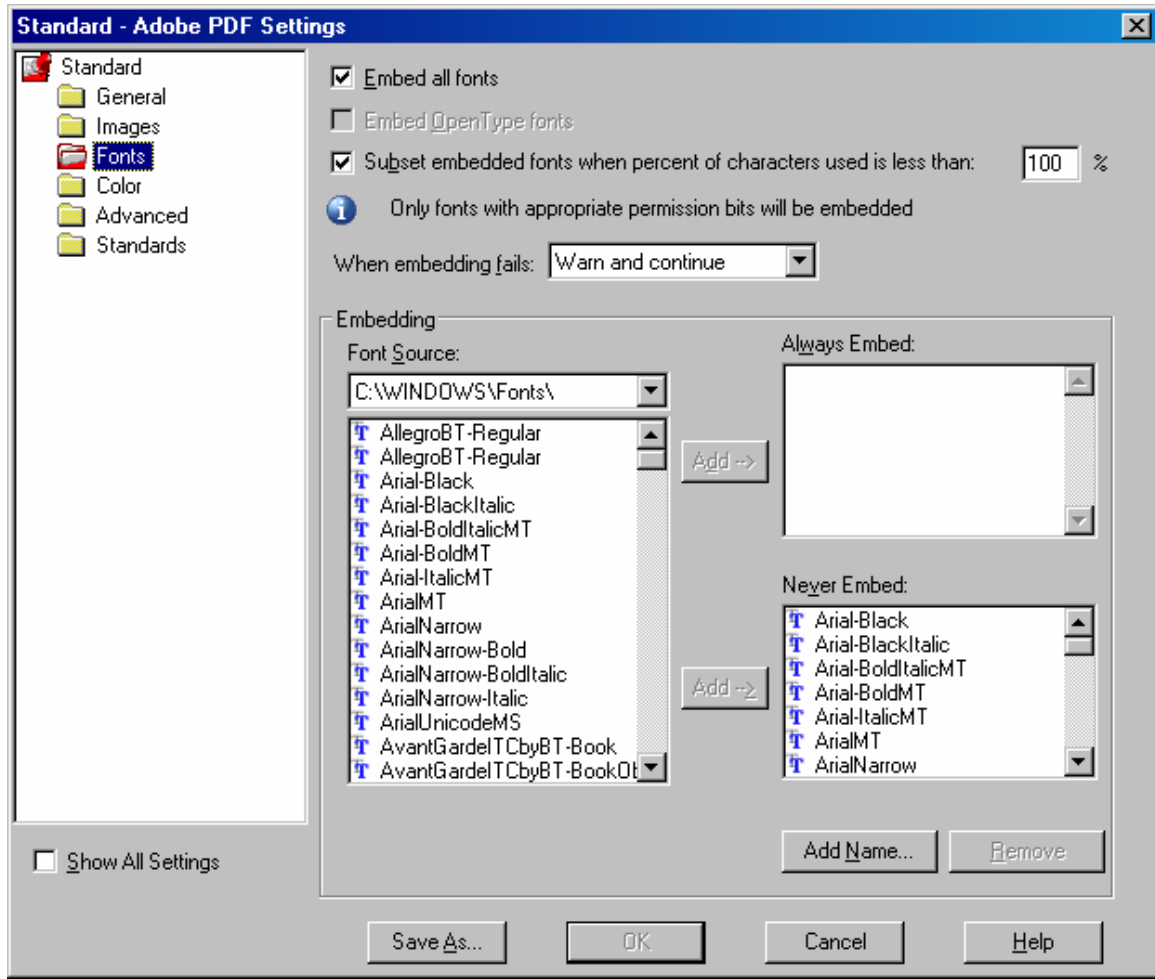

**Figure 16 - Adobe Conversion - Advanced Settings - Fonts** 

<span id="page-29-1"></span>Click on the Security Tab as shown in [Figure 17 - Adobe Conversion Settings - Security](#page-30-1). Documents will not be accepted with either Password option enabled.

<span id="page-30-0"></span>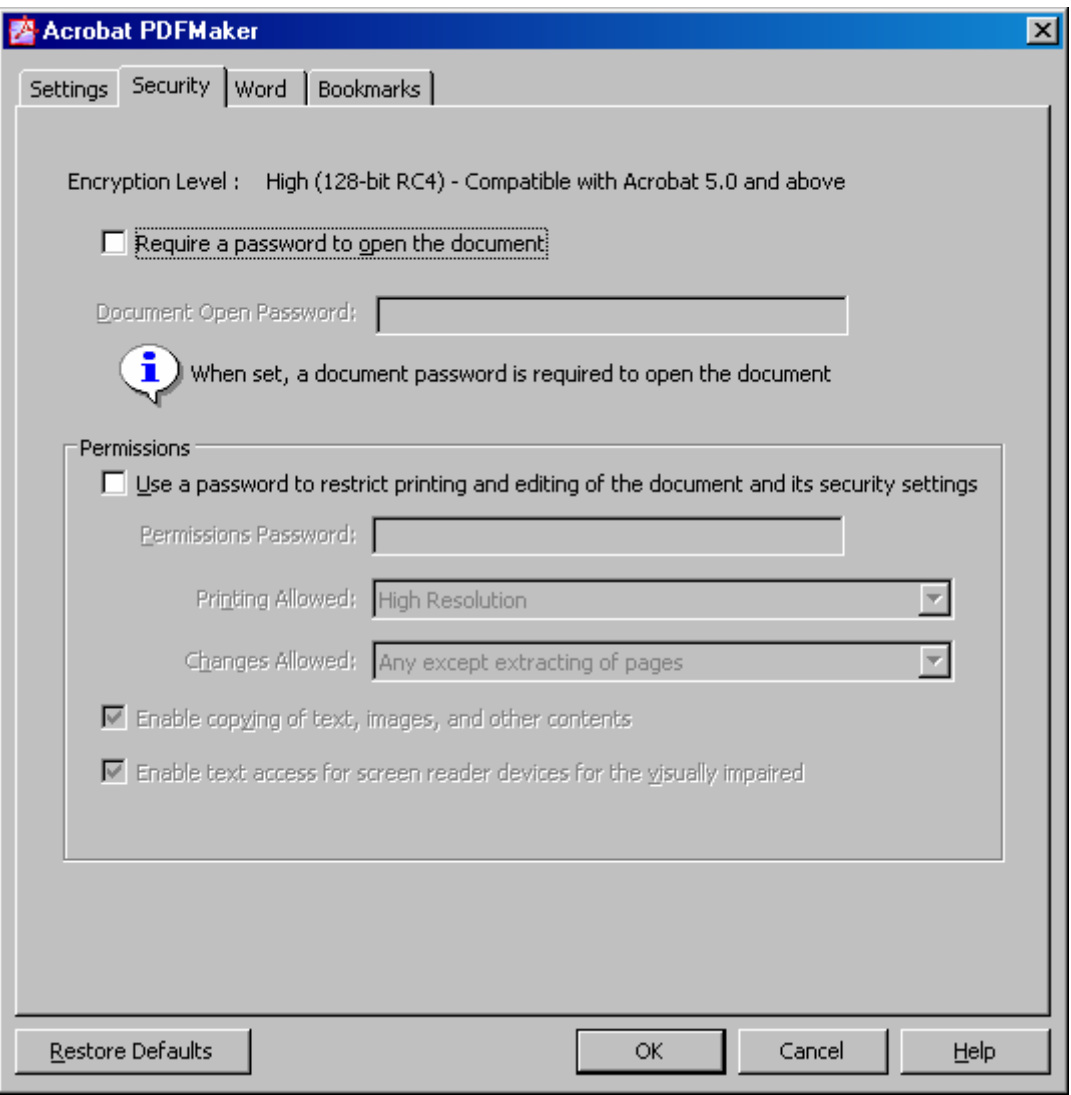

**Figure 17 - Adobe Conversion Settings - Security** 

<span id="page-30-1"></span>Another option for converting Microsoft Word or WordPerfect documents is to use the Adobe Acrobat Printer option to convert the document. Tip: Before creating the text in the document, select File -> Print. On the Main tab, pick the Acrobat Printer as your default for the document. Upon selecting the Acrobat Printer, the page formats will be set correctly, and there will be fewer problems with footnotes and other page formatting when the document is converted to PDF.

If you have various text sources or graphics which must be scanned, some scanners have the capability to scan the images directly into a PDF format. Use your scanner to create the PDF file from your document pages.

If you have multiple document sources Adobe Acrobat Professional 7.0 has the capability to merge various source documents easily into one PDF File. Open the first source PDF

<span id="page-31-0"></span>file. Using the Organizer Tool within Acrobat, insert the remaining files. An internal bookmark is created for the beginning of each file that was appended to the document.

Remember to keep a local copy of your source Word or WordPerfect document if future edits are required, since formatting is usually lost in converting PDF documents back to Word or WordPerfect.

### <span id="page-31-1"></span>**2.7.2 PDF Validation Rules**

EDIS E-Filing will validate the PDF file submitted for the rules below. In general, for readability and security, your document must not contain any macros, external links, or dynamic links that would move the reader to another document. If your PDF file contains any of the following characteristics your document will be rejected.

The file submitted must be a valid PDF file. You cannot rename another file extension to .pdf in order to submit an Adobe PDF file. You will receive the error message: Rejected: File does not appear to be a valid PDF.

| <b>Standard</b> |                            | <b>How to Detect the</b><br><b>Problem</b> | <b>How to Correct Your Source</b><br><b>Document</b> |
|-----------------|----------------------------|--------------------------------------------|------------------------------------------------------|
| $\mathbf{1}$ .  | MUST be a valid PDF        | Your must have                             | See instructions in 2.7.1                            |
|                 | file of PDF version 1.3 or | Acrobat 4.0 or greater.                    | Preparing the Documents to                           |
| greater         |                            | In Acrobat select File ->                  | Submit.                                              |
|                 |                            | Document Properties on                     |                                                      |
|                 |                            | the Description Tab,                       |                                                      |
|                 |                            | check the PDF Version                      |                                                      |
|                 |                            | field.                                     |                                                      |
| 2.              | MUST have a PDF file       | Error Messages: 1.                         | See instructions in 2.7.1                            |
|                 | security of "None"         | $Rejected - PDF$ is                        | Preparing the Documents to                           |
|                 |                            | encrypted and cannot                       | Submit. The first message is                         |
|                 |                            | be processed or 2.                         | due to the file having an Open                       |
|                 |                            | Rejected - PDF is                          | password and the second                              |
|                 |                            | password-protected and                     | message is due to the file                           |
|                 |                            | <i>fails PDF check.</i> In                 | having an Edit or Printing                           |
|                 |                            | Acrobat, check File ->                     | password.                                            |
|                 |                            | Document Properties ->                     |                                                      |
|                 |                            | Security Tab to be set to                  |                                                      |
|                 |                            | No Security.                               |                                                      |
| 3.              | MUST NOT contain any       | Error Message:                             | Embedded files should be                             |
|                 | embedded files             | $Rejected$ – File contains                 | copied into the document as                          |
|                 |                            | one or more embedded                       | Exhibits or Appendices to                            |
|                 |                            | links.                                     | your filing.                                         |
| $\mathbf{4}$    | <b>MUST NOT contain</b>    | Error Message:                             | Remove any macro coding or                           |
|                 | JavaScript Actions         | $Rejected$ – File contains                 | Form Actions from the                                |
|                 |                            | JavaScript.                                | document                                             |

**Table 1 - PDF Validation Rules** 

<span id="page-32-0"></span>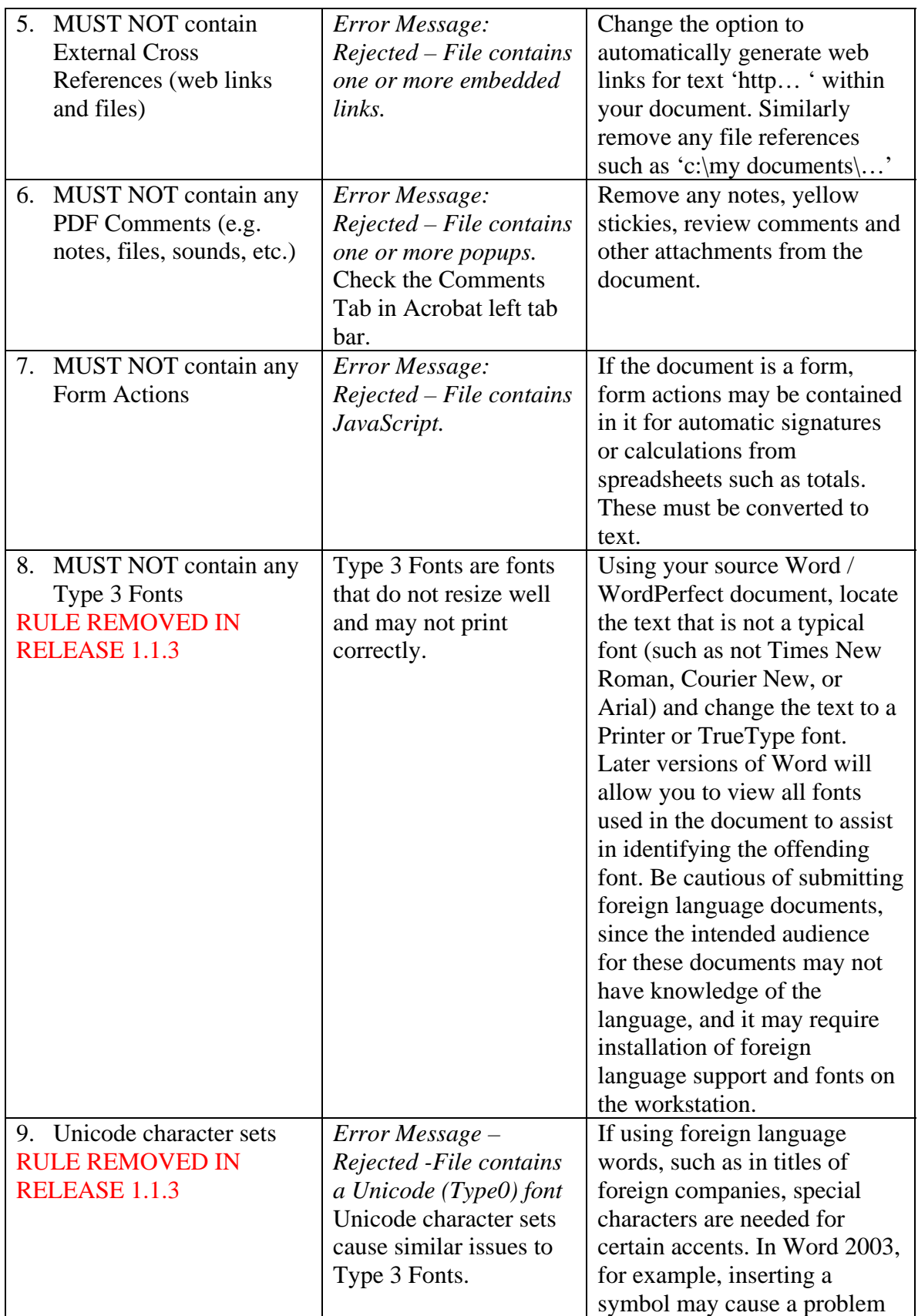

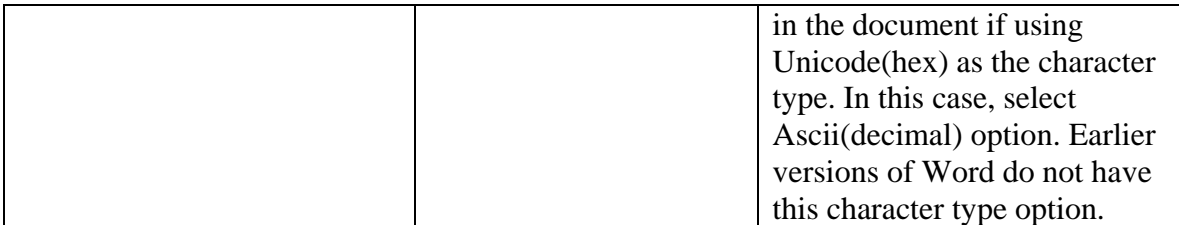

### **2.7.3 Preparing the Tab Sheet (Internal USITC Use Only)**

These instructions are for setting up document printing information (specifically tab page inserts into printouts) for certain document submissions. **For EDIS E-File Release 1.1, only USITC staff may initiate printing for internal distribution through EDIS E-File.** 

When electronic documents are submitted, certain Document Types filed in Section 337 matters will be routed for printing to the Office of Publishing, before being approved by the Office of the Secretary. USITC will print the required internal distribution copies. For the document types identified in [Table 2 - Document Types for Printing,](#page-33-0) these documents will be printed and distributed to General Counsel, Administrative Law Judges, and Office of Unfair Import Investigations (OUII) as required.

<span id="page-33-0"></span>

| Area of         | <b>Document Type</b>       | <b>Internal Use</b> | <b>Print Copies</b> (*) |
|-----------------|----------------------------|---------------------|-------------------------|
| <b>Interest</b> |                            | Only                |                         |
| Sec 337         | Motion                     |                     | 6 or 12                 |
| Sec 337         | Motion                     | $\theta$            | 6 or 12                 |
|                 | Response/Reply             |                     |                         |
| Sec 337         | <b>Brief Filed with</b>    |                     | 6                       |
|                 | ALJ                        |                     |                         |
| Sec 337         | <b>Petition for Review</b> |                     | 12                      |
| Sec 337         | Petition for Review,       | - 0                 | 12                      |
|                 | Response to                |                     |                         |
| Sec 337         | Brief on                   | $\theta$            | 12                      |
|                 | Review/Remedy              |                     |                         |

**Table 2 - Document Types for Printing**

(\*) –Sec 337 print plant rules require 12 copies be distributed if Before the Commission and 6 if Before ALJ.

New Complaint and Petition print copies (12) must be provided by submitter. The original document is not included in this count (the electronic filing is considered the original).

The distribution mix is: Section 337 – Before the Commission 12 6 Commissioners 2 GC 1 INV

<span id="page-34-0"></span>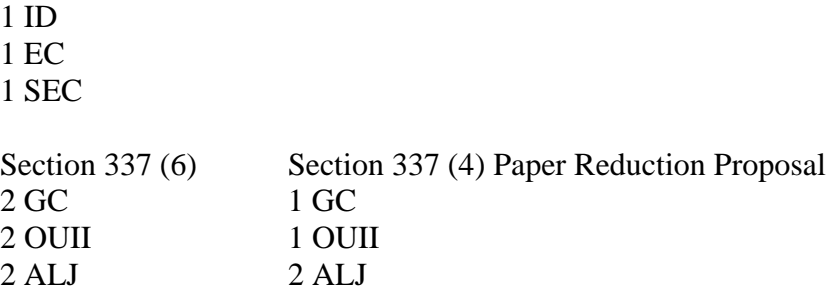

Create the PDF documents for filing, by converting the Word or WordPerfect Document to Adobe Acrobat files; merging multiple PDFs, or scanning documents into PDF files. Whenever an Appendix or Exhibit is referenced include a separator page with EXHIBIT xx or APPENDIX bb.

Once the PDFs have been created, an additional file is needed for the Tab Sheet. Create a Tab Sheet to be attached as the last attachment on the Electronic Document Submission. The Tab Cover Sheet must contain the Investigation Title and Investigation Number, and include the page numbers where the Exhibit and Appendix separator pages occur within the document.

If you do not include a Tab Sheet and your document is one of the types listed above, the document copies will be printed without additional tab separators added.

For example,

Title: Certain Frozen Warmwater Shrimp and Prawns from India and Thailand, Invs 751-28

Document Test2Main: Appendix  $A - p.22$ Appendix  $B - p.40$ Appendix  $C - p.68$ 

Attachment Test2Exh1red: Exhibit  $1 - p.4$ Exhibit  $2 - p.7$ Exhibit  $3 - p.9$ Exhibit  $4 - p.36$ 

END OF DOCUMENT

#### **Figure 18 - Sample Tab Sheet Content**

Next, Login to EDIS E-Filing, and select E-file Document. Fill in the correct data, and attach the document PDFs. The last file added should be the Tab Sheet. Label the Attachment Title as 'Tab Sheet'.

If the user selects Area of Interest: Section 337, then the user will be requested to select 'Before the Administrative Law Judge' or 'Before the Commission'.

<span id="page-35-0"></span>When the document is submitted, the Publishing Office will receive an email with the documents attached. The documents and cover sheet will be printed based on the following schedule:

Documents submitted by 12:00 noon will be distributed by 5:15 pm Documents submitted after 12:00 noon will be distributed by 10:30 am the next day.

Note: The documents are being printed and distributed prior to approval by Dockets and the Office of the Secretary. If the electronic filing data is incorrect or the attachments are incorrect, then there is a possibility that erroneous information has been provided to the Administrative Law Judge or Commission. Please contact Dockets at (202) 205-3347 immediately if you have incorrectly filed the document or noticed that the document was rejected so that the distributed copies can be retracted.

If the document is to be printed with Tab inserts, create a Tab Sheet and submit it as an additional attachment for the document you are submitting. If you do not include the Tab Sheet, and the document meets the criteria above, it will be printed and distributed without tabbed dividers.

Within the document, insert a separator page identifying the Exhibit or Appendix. At a minimum, the page must state 'Exhibit xx' or 'Appendix xx' where xx is the appropriate number or alphabetic character as specified in the Handbook for Electronic Filing Procedures. You may also insert the title of the Exhibit or Appendix on this page and include horizontal lines as visual separators.

Once you have converted the document to PDF, view the document in Acrobat. Locate the page numbers of the separator pages you inserted in your document. Tip: You may find the Pages tab in Acrobat useful for viewing the pages and page numbers.

Convert this document to PDF and submit as an attachment. It is preferred to identify this document in EDIS E-Filing with the Attachment Title of 'Tab Sheet'.

#### <span id="page-35-1"></span>**2.7.4 Electronic Document Submission**

You must have signatory authority on the documents filed in order to submit documents through EDIS E-Filing. Support staff will be required to submit documents using the userid and password provided by the attorney for the investigation.

Select **E-File Documents** from the Main Menu. Notice that some fields have been populated and cannot be modified.

<span id="page-36-0"></span>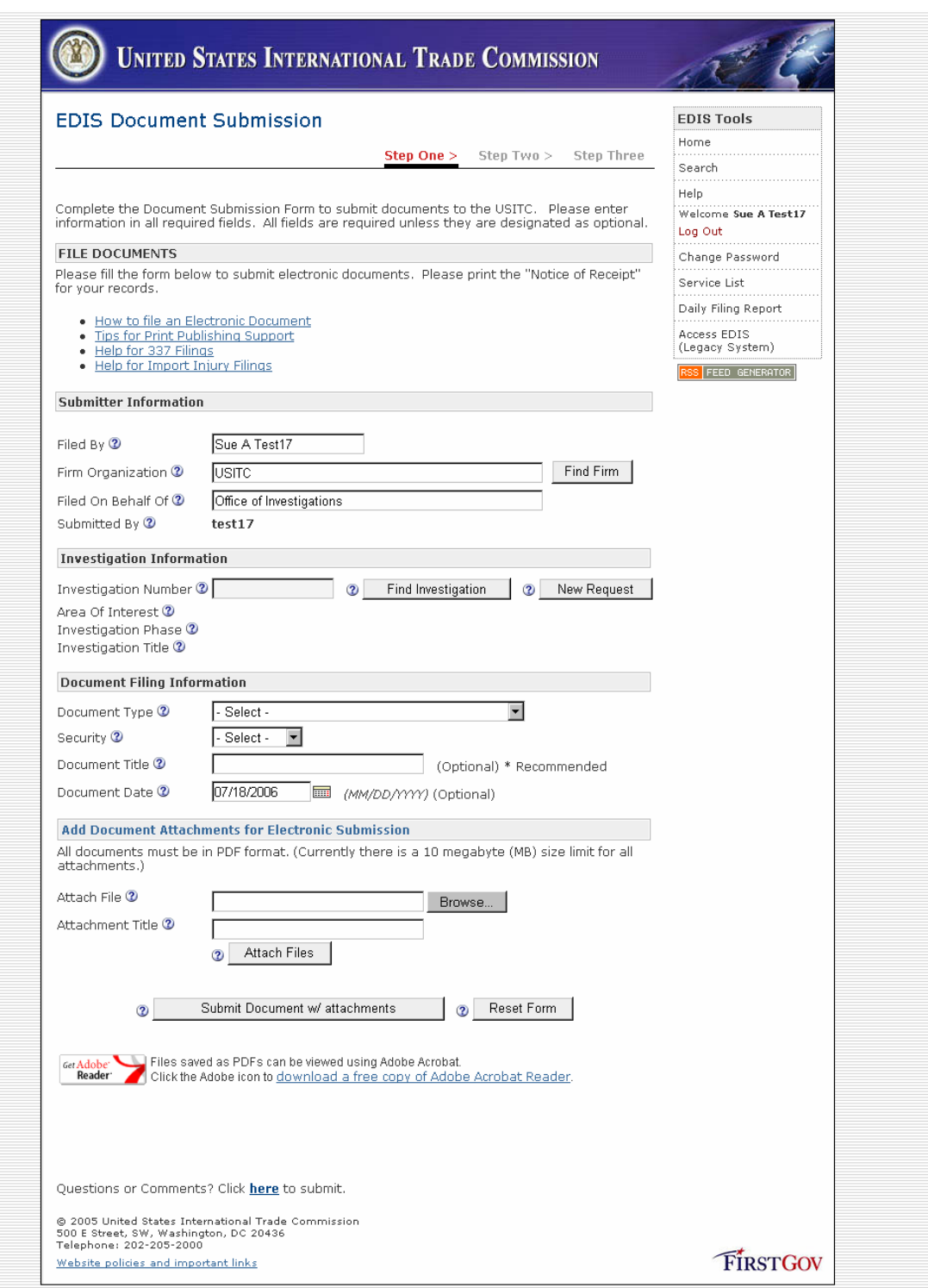

**Figure 19 - Electronic Document Submission** 

<span id="page-36-1"></span>The name that appears on the **Filed By** field is the name of the attorney submitting the documents and must match the signature on the document submitted. This data uses the logged-in user's registration information to populate the form. There are slight

differences in the data entry form depending on whether you are a registered internal or external user. See *[Figure 19 - Electronic Document Submission](#page-36-1)* for an example.

The Firm/Organization is the Law Firm, Corporation, or Organization of the user filing the document. For external filers, this is set to your Firm / Organization from your registration information. For internal users, the Firm / Organization defaults to USITC, but you may alter the Firm / Organization for the document you are submitting. Internal users should select **Find Firm**, and a list of firms will be displayed. Select the Firm name for which you are submitting the document. If the Firm is not on the list, you may type in the Firm name. We recommend using the **Find Firm** tool, so that the complete firm name can be used, with capitalization and consistent spelling.

If an external user, you will be able to enter the **Filed On Behalf Of** field to indicate the company or organization you are representing. If you are an internal user, the **Filed On Behalf Of** field will default to the Office / Division that you registered under. The internal user may change this value if on detail to another Office.

If **Filed By**, **Filed On Behalf Of** or **Firm / Organization** defaults are incorrect, please contact EDIS System Administrator (202-205-3347) to correct your registration information.

Click on **Find Investigation** to select the investigation for this filing, or select **New Request** if you are filing a Complaint, Petition, or Request for Advisory Action. The Investigation Number field cannot be directly entered, you must select **Find Investigation** to populate the Investigation Number, Area of Interest, Investigation Phase, and Investigation Title. Please see paragraph *[2.7.5](#page-43-1) [Find Investigation](#page-43-1)* for assistance in finding the investigation.

For internal users, if the document is a Section 337 filing, you will be requested to select whether this investigation is **Before the Administrative Law Judge** or **Before the Commission**. This information is not retained in EDIS, but it used to determine the number of distribution copies which must be printed.

For internal users, if you are in the Office of Investigations and select an Import Injury investigation, you will have the option to select **APO Release** or not. Only Confidential documents may be submitted for APO Release.

The **Document Type** list is filtered by the Area of Interest for the investigation chosen. Please select the investigation number first, then select the document type.

The **Security** list varies depending on whether the user is internal or external. External users may only file Public documents electronically. Confidential documents must be submitted in paper, using the **File Documents (Paper Only)** main menu option. Internal users may file any security level document electronically. Some document types always require paper filings. Please consult the **Handbook on Electronic Filing Procedures** for policy. Be sure that your document text is marked appropriately if the document contains

Business Proprietary Information (BPI) or Confidential Business Information (CBI). Also verify that the text has been properly redacted for Public versions of Confidential documents.

The **Document Title** may be left blank if the other information has sufficiently identified your submission. Dockets will add information in the **Document Title** field according to rules established by Dockets and the Office of the Secretary. For example, Motion Numbers and Order Numbers are shown at the beginning of the Document Title field without an identifier on the number.

The **Document Date** is the date the document was authored. For external filers, the **Document Date** is set to the date the cover sheet was generated. For internal filers, it defaults to today's date but may be changed to the date that correctly matches the document being filed.

For electronic filing, the attachments must be uploaded from your system to USITC. Each attachment must be an Acrobat PDF file, not larger than 10 MB on each attachment and conform to the PDF rules in Paragraph [2.7.2](#page-31-1) *[PDF Validation Rules.](#page-31-1)* 

To attach files to the electronic submission, click **Browse…** A popup window is displayed for you to locate your file to submit. Click on the file, and click **Open** to select it. The file name with the path will be shown on the document submission screen. You may add an identifying Attachment Title for each file. For example, the **Attachment Title** should identify the range of exhibits in each attachment. Click **Attach Files** to upload each file. Repeat this process to add other attachments. Each attachment (section) to be submitted must be selected individually. Repeat **Browse** and the selection of an attachment as many times as needed to attach all document sections for this filing.

<span id="page-39-0"></span>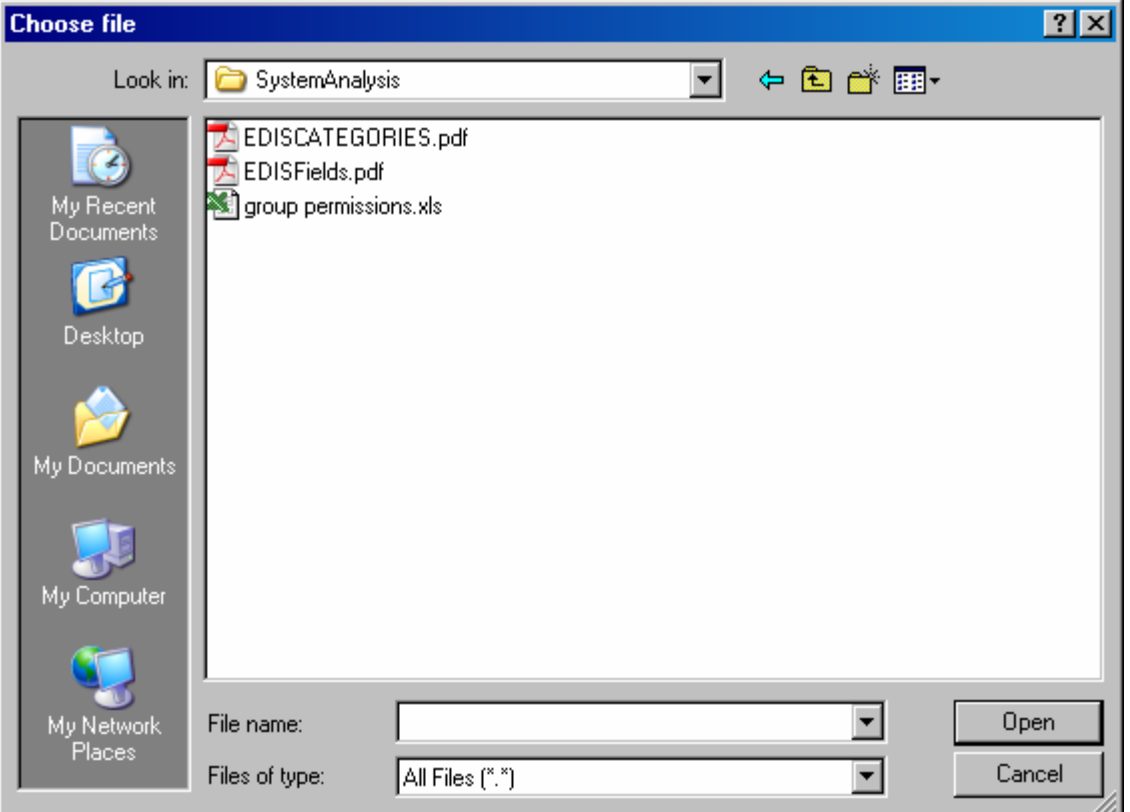

**Figure 20 - Browse - Select Attachment** 

As each attachment is being uploaded to USITC, the following window will be displayed briefly. (See *[Figure 21 - File Upload](#page-39-1)* )

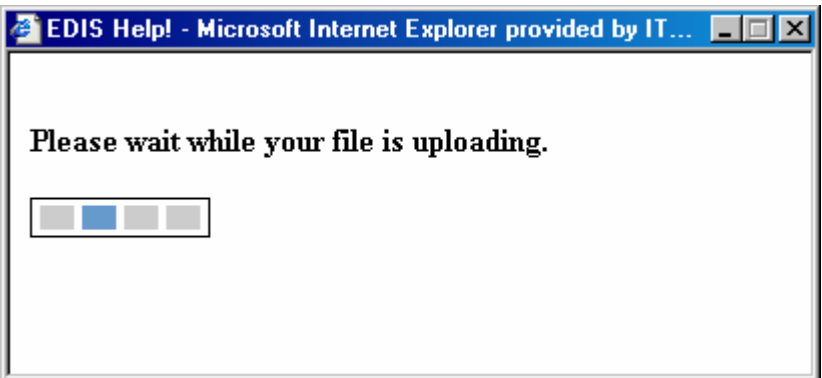

**Figure 21 - File Upload** 

<span id="page-39-1"></span>If any files are greater than 10MB in size, you will receive an error message, and will have to re-submit your data and documents.

<span id="page-40-0"></span>Once the files are successfully uploaded, click **Submit Document w/ Attachments** to begin the submission process. An EDIS Document Submission Confirmation will be displayed (See *[Figure 22 - Electronic Submission Confirmation](#page-40-1)*.) **Note: The document has not been accepted by EDIS unless you click on Accept Information on the bottom of this screen.** 

If you wish to start over and not submit the document, **Reset Form** will clear the data you entered from the form.

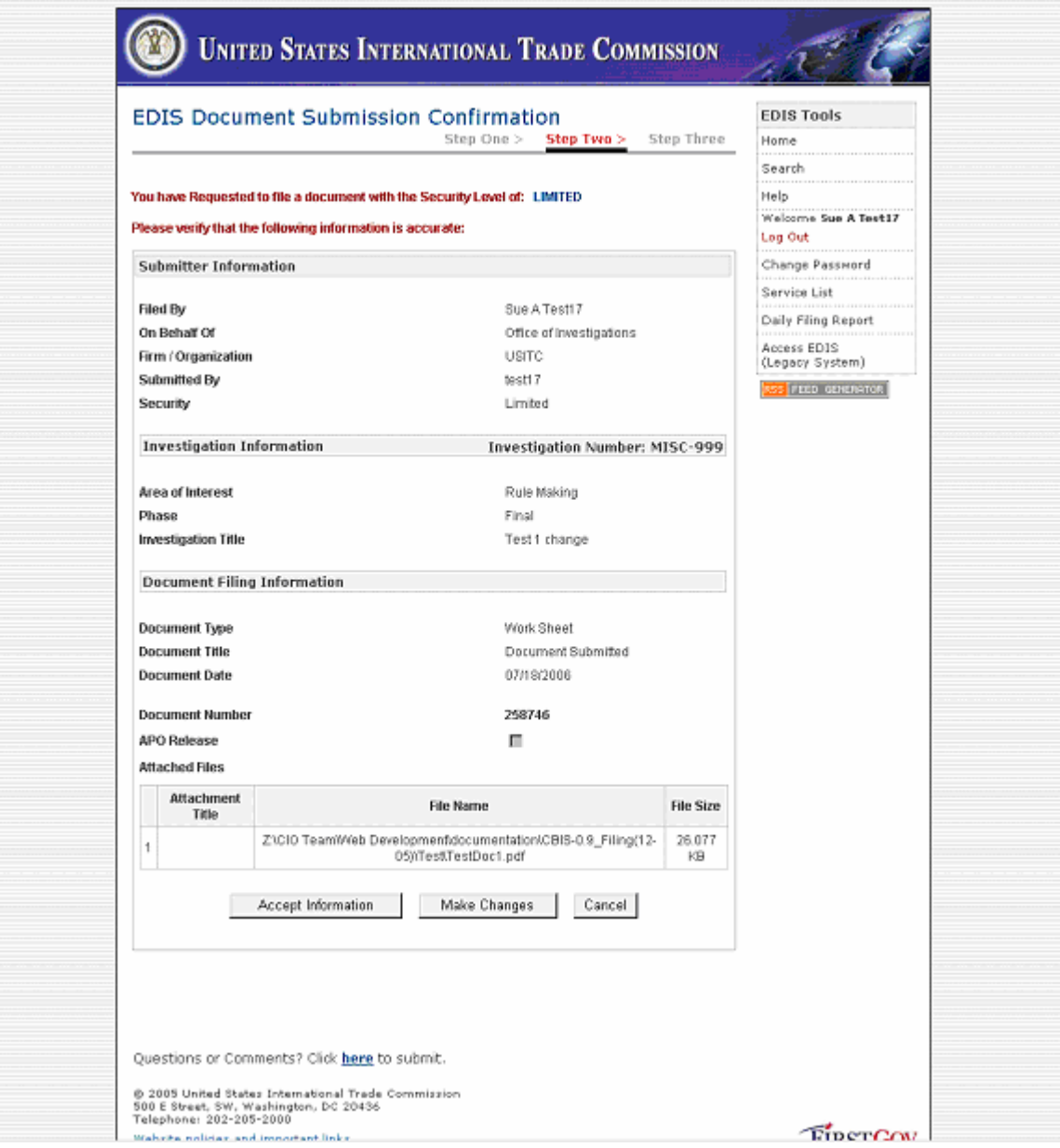

<span id="page-40-1"></span>**Figure 22 - Electronic Submission Confirmation** 

<span id="page-41-0"></span>Once you click Accept Information, the Notice of Receipt confirmation will be displayed (See *[Figure 23 - Electronic Submission - Notice of Receipt](#page-41-1)* ) **NOTICE: YOUR DOCUMENT WAS NOT SUBMITTED UNTIL THE SCREEN BELOW IS DISPLAYED.** 

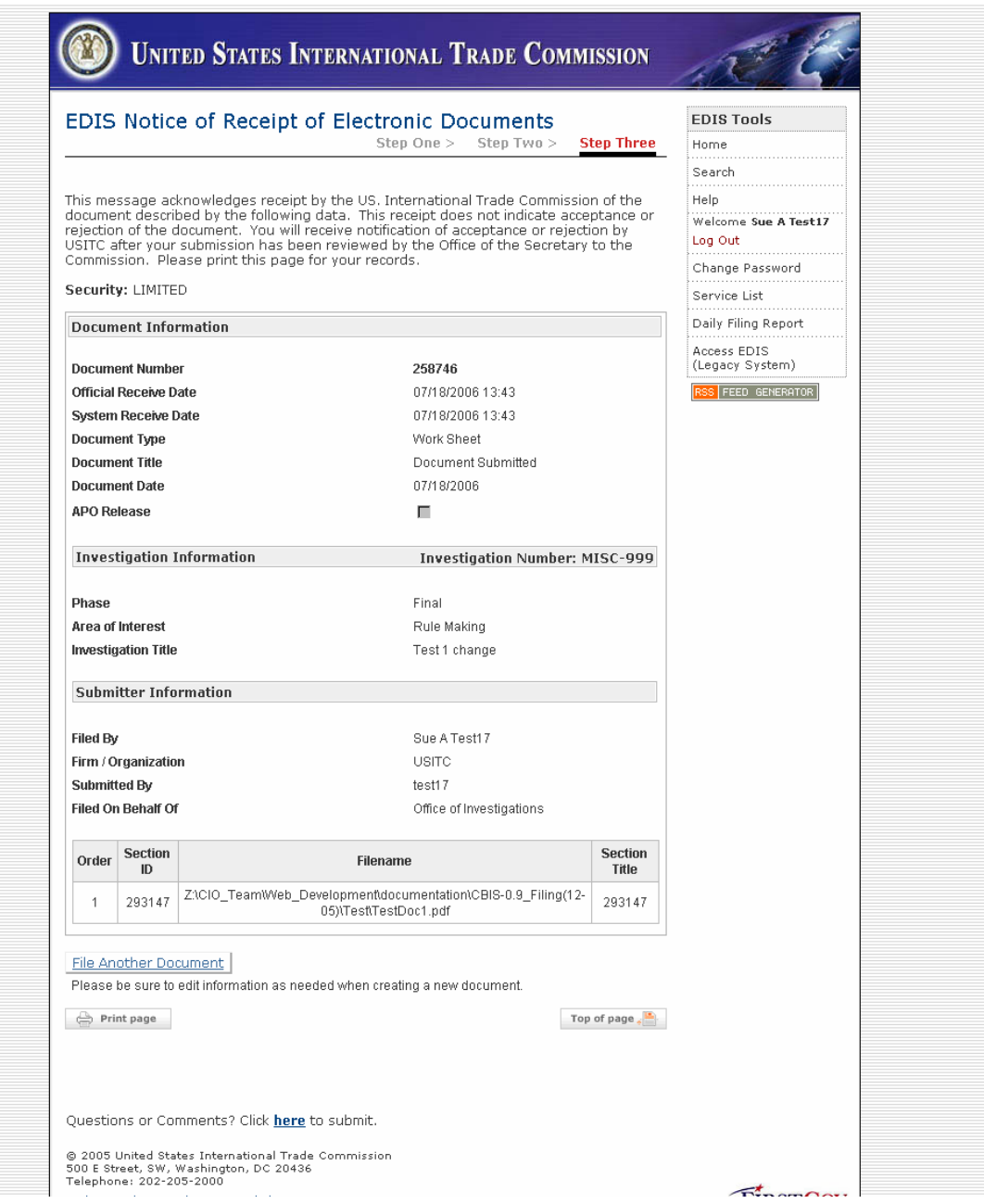

**Figure 23 - Electronic Submission - Notice of Receipt** 

<span id="page-41-1"></span>Once the document has been processed into the system, you will receive an email notice about the acceptance or rejection of your filing based on the PDF Rules defined above. If your document is rejected, you must resubmit the entire document (all attachments) again <span id="page-42-0"></span>with the errors corrected. Below are samples of Accepted and Rejected notices (See *[Figure 24 - Electronic Filing Accepted Email](#page-42-1)* and *[Figure 25 - Electronic Filing Rejection](#page-43-2)  [Email](#page-43-2)*).

If you wish to file another document with similar information, please select **File Another Document**. Do **NOT** use the Back button as this may cause your document submission to fail.

Below is an example of a successful email notice of filing. Note that the Subject of the document is **Accepted EDIS Document – Receipt.** At the end of the email message you will see that each attachment was successfully processed.

```
EDIS Notice of Acceptance of Electronic Documents
```
This message provides notice that the USITC received the following electronic document filing described by the data listed below. This notice of acceptance is limited<br>to the format requirements of electronic filing includi

Attention: This notice and any other electronic notice you receive in connection with your document submission do not constitute acknowledgement by the Commission Attention: This notice and any other electronic notice you receive in connection with your document submission do not constitute acknowledgement by the Commissio<br>that your submission is in compliance with the filing requir

| <b>Document Information</b>                      | <b>Security: Limited</b>         |                          |                      |                                       |
|--------------------------------------------------|----------------------------------|--------------------------|----------------------|---------------------------------------|
|                                                  |                                  |                          |                      |                                       |
| <b>Document Number</b>                           |                                  | 258746                   |                      |                                       |
| <b>Document Title</b>                            |                                  | Document Submitted       |                      |                                       |
| <b>Document Type</b>                             |                                  | Work Sheet               |                      |                                       |
| <b>Document Date</b>                             |                                  | 07/18/2006               |                      |                                       |
| <b>Official Receive Date</b>                     |                                  | 07/18/2006 1:43 PM       |                      |                                       |
| <b>System Receive Date</b>                       |                                  | 07/18/2006 1:43 PM       |                      |                                       |
| <b>APO Release</b>                               |                                  | N                        |                      |                                       |
|                                                  |                                  |                          |                      |                                       |
|                                                  | <b>Investigation Information</b> |                          |                      | <b>Investigation Number: MISC-999</b> |
| Phase                                            |                                  | Final                    |                      |                                       |
| <b>Area of Interest</b>                          |                                  | Rule Making              |                      |                                       |
| <b>Submitter Information</b>                     |                                  |                          |                      |                                       |
| Filed By                                         |                                  | Sue A Test17             |                      |                                       |
|                                                  |                                  | <b>USITC</b>             |                      |                                       |
| Firm / Organization                              |                                  | test17                   |                      |                                       |
|                                                  |                                  |                          |                      |                                       |
|                                                  |                                  |                          |                      |                                       |
| <b>Submitted By</b><br><b>Filed On Behalf Of</b> |                                  | Office of Investigations |                      |                                       |
| Order                                            | <b>Section ID</b>                | <b>Filename</b>          | <b>Section Title</b> | Status/Description                    |

**Figure 24 - Electronic Filing Accepted Email** 

<span id="page-42-1"></span>If any attachment or section of the document contains errors in the PDF standards, the entire document will be rejected. The filer must correct the problem and resubmit the entire filing. The email notice identifies the rejection in the Subject line - **Rejected EDIS Document – Receipt.** View the end of the email for the specific error encountered.

#### <span id="page-43-0"></span>EDIS Notice of Rejection of Electronic Documents

This message provides notice that the USITC received the following electronic document filing described by the data listed below. This notice of rejection is limited to<br>the format requirements of electronic filing includin

Attention: This notice and any other electronic notice you receive in connection with your document submission do not constitute acknowledgement by the Commission<br>that your submission is in compliance with the filing requi (g)(19 C.F.R. sec. 201.8(f)).

| <b>Document Information</b>      |                 |                       |                                                     |
|----------------------------------|-----------------|-----------------------|-----------------------------------------------------|
| <b>Document Number</b>           |                 | 258592                |                                                     |
| <b>Document Title</b>            |                 | Testing Oracle 9i     |                                                     |
| <b>Document Type</b>             |                 | Notice                |                                                     |
| <b>Document Date</b>             |                 | 07/15/2006            |                                                     |
| <b>Official Receive Date</b>     |                 | 07/17/2006 8:45 AM    |                                                     |
| <b>System Receive Date</b>       |                 | 07/15/2006 12:35 PM   |                                                     |
| <b>Investigation Information</b> |                 |                       | <b>Investigation Number: MISC-998</b>               |
| Phase                            |                 | Final                 |                                                     |
| <b>Area of Interest</b>          |                 | Rule Making           |                                                     |
| <b>Submitter Information</b>     |                 |                       |                                                     |
| Filed By                         |                 | Sue A Test1           |                                                     |
| Firm / Organization              |                 | <b>USITC</b>          |                                                     |
| <b>Submitted By</b>              |                 | test11                |                                                     |
| <b>Filed On Behalf Of</b>        |                 | Testing Oracle 9i     |                                                     |
| Order<br><b>Section ID</b>       | <b>Filename</b> | <b>Section Title</b>  | Status/Description                                  |
| 292966<br>1                      | TestDoc5.pdf    | test reject Oracle 9i | Rejected - File contains one or more embedded links |

**Figure 25 - Electronic Filing Rejection Email** 

<span id="page-43-2"></span>Once the document is submitted to USITC, there is a three-step approval process that the document must go through to be fully accepted by USITC. These steps include Verify Document and Data, Rules Compliance and Quality Check. Once the document has been finally approved through these three steps, another email will be sent. Only after the document is approved, will the document be inserted into the Search Application, and be made available for Public search.

#### <span id="page-43-1"></span>**2.7.5 Find Investigation**

On Electronic Document Submission and Paper Cover Sheet Creation, the user must select an Investigation to file the document under. The popup screen below appears on clicking Find Investigation (See *[Figure 26 - Find Investigation](#page-44-1)* )

<span id="page-44-0"></span>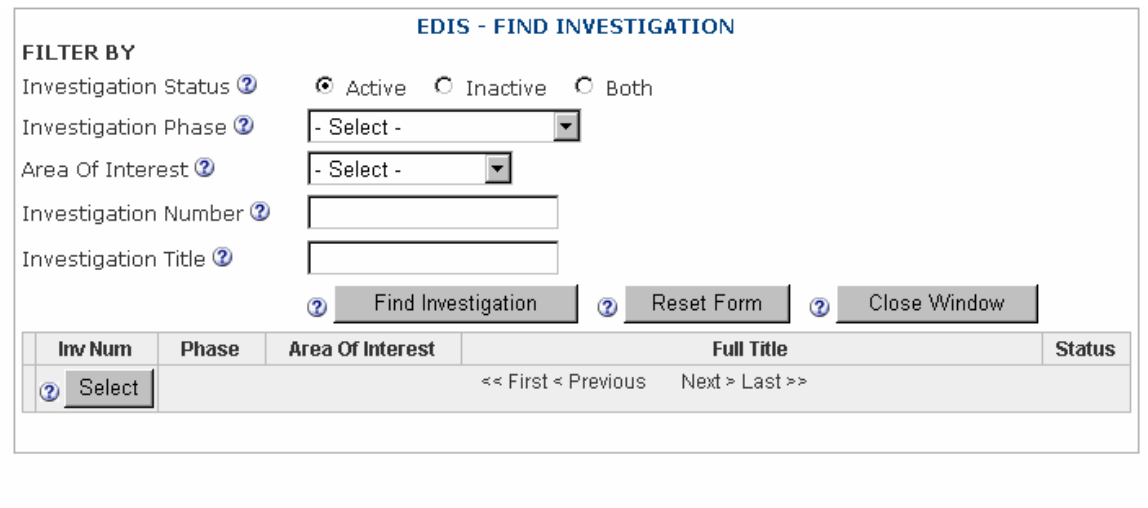

**Figure 26 - Find Investigation** 

<span id="page-44-1"></span>Enter any criteria to filter the result list, and click Find Investigation. A screen for *[Figure](#page-44-2)  [27 - Find Investigation after Search](#page-44-2)* is shown. Reset Form will clear any entries on Find Investigation. Close Window will result the user back to the Document Submission or Cover Sheet Creation page.

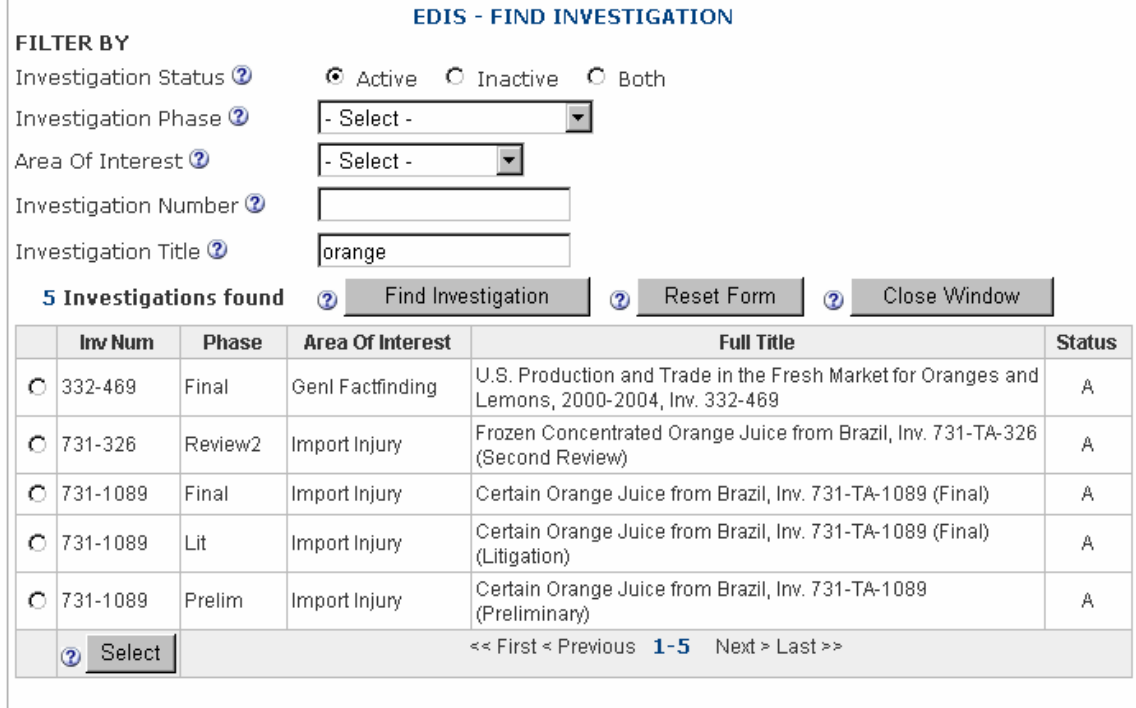

**Figure 27 - Find Investigation after Search** 

<span id="page-44-2"></span>Click the button beside the investigation, to select it. Scroll down and click Select to return the investigation data back to the Document Submission or Cover Sheet page. You will be requested to confirm this selection. Click OK. This will return the Investigation Number, Phase, Area of Interest and Investigation Title. Based on the Area of Interest,

<span id="page-45-0"></span>the Document Type Dropdown list will be updated, and unique data for processing Section 337s or APO Releases will be shown.

#### **2.8 Paper Document Filing**

Paper document filing means that the document you are filing will be submitted to USITC in hardcopy for scanning and insertion into EDIS. In order to file a paper document, the user must login and create a Cover Sheet describing the document being submitted. See *[Figure 28 - Paper Document Submission](#page-46-1)*. The Cover Sheet must be printed and attached to the document being submitted.

Please follow the EDIS filing rules found in the Handbook for Electronic Filing Procedures for guidance regarding the number of copies and format of documents that will be accepted by USITC.

Select **File Documents (Paper Only)** from the Main Menu. The guidance for creating the coversheet is the same as those for Electronic Filing. Please refer to Paragraph *[2.7.4](#page-35-1) [Electronic Document Submission](#page-35-1)* for explanations on the document fields, with the exceptions as below:

- 1. External users can select Public or Confidential for the **Security** level for paper submissions.
- 2. The internal print production option on Section 337 documents is not available for paper submissions.

<span id="page-46-0"></span>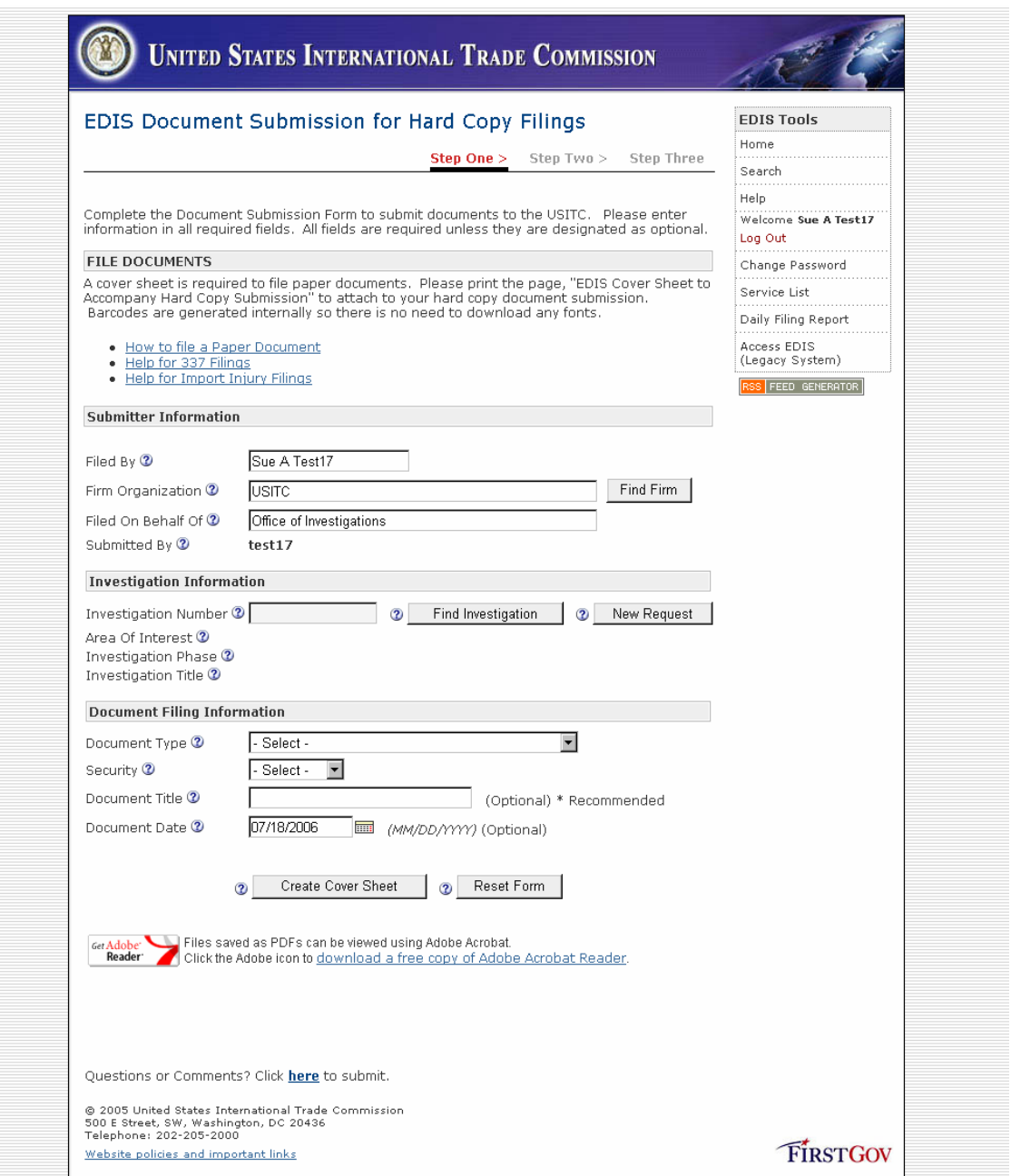

**Figure 28 - Paper Document Submission** 

<span id="page-46-1"></span>When you have filled the form, please click on **Create Cover Sheet.** If you wish to erase the data from the form and begin again, click **Reset Form.** 

The following confirmation screen is displayed, so that you may visually validated the data being generated for the cover sheet. (See *[Figure 29 - Cover Sheet Confirmation](#page-47-1)  [Screen\)](#page-47-1)* 

<span id="page-47-0"></span>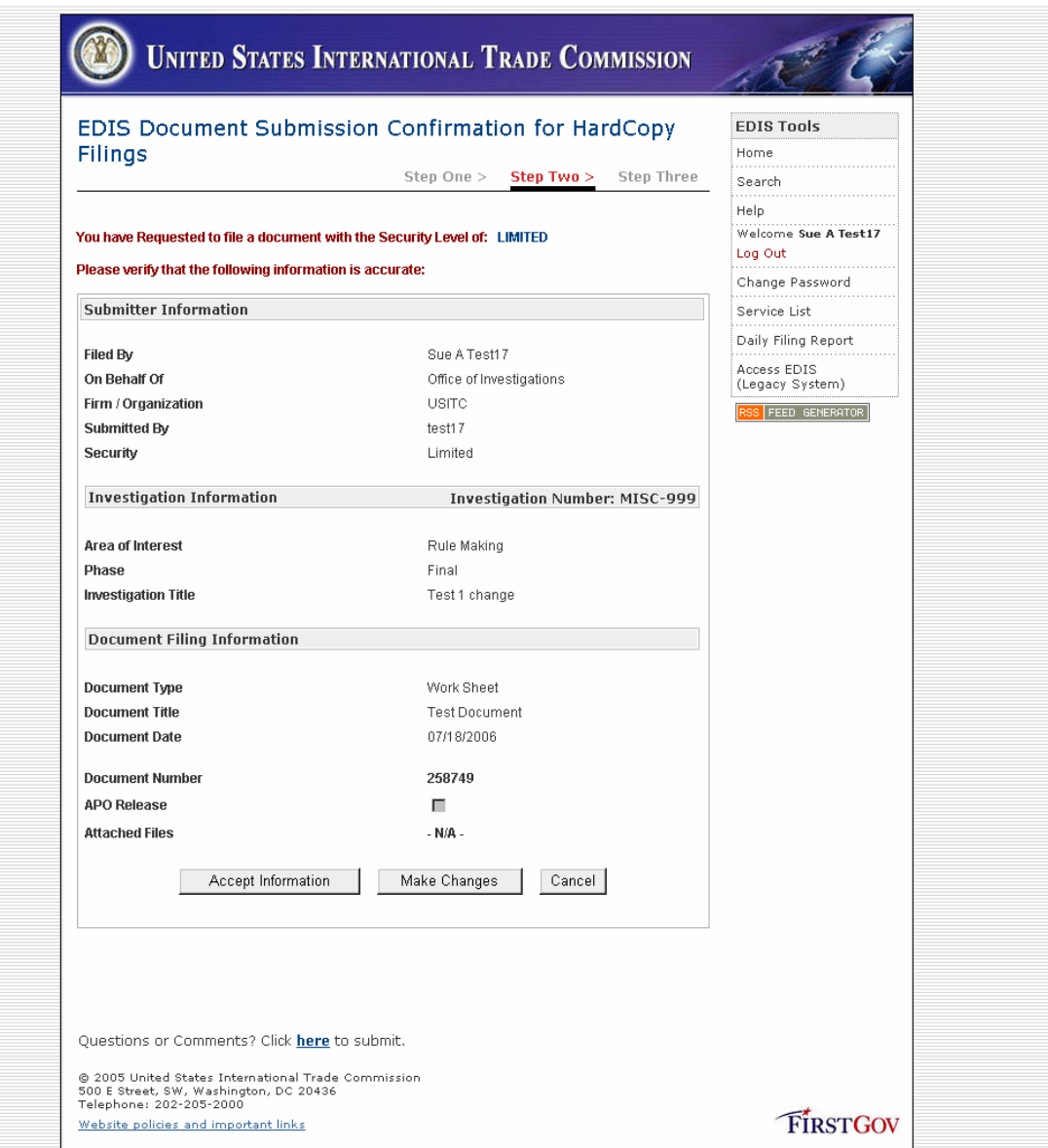

**Figure 29 - Cover Sheet Confirmation Screen** 

<span id="page-47-1"></span>Click **Accept Information** once your data is verified. If an error is noted, click on **Make Changes**. Do not use the browser back button, as this may cause your cover sheet creation to fail.

The screen below will be displayed with the barcode for your document. YOU MUST PRINT OUT THIS SCREEN TO ATTACH TO THE PAPER COPIES OF YOUR DOCUMENT. (See *[Figure 30 - EDIS Cover Sheet to Accompany Hard Copy](#page-48-1)  [Submission](#page-48-1)*)

Use File -> Print from your browser menu or use the Print Page button on the bottom of the screen to print the Cover Sheet.

<span id="page-48-0"></span>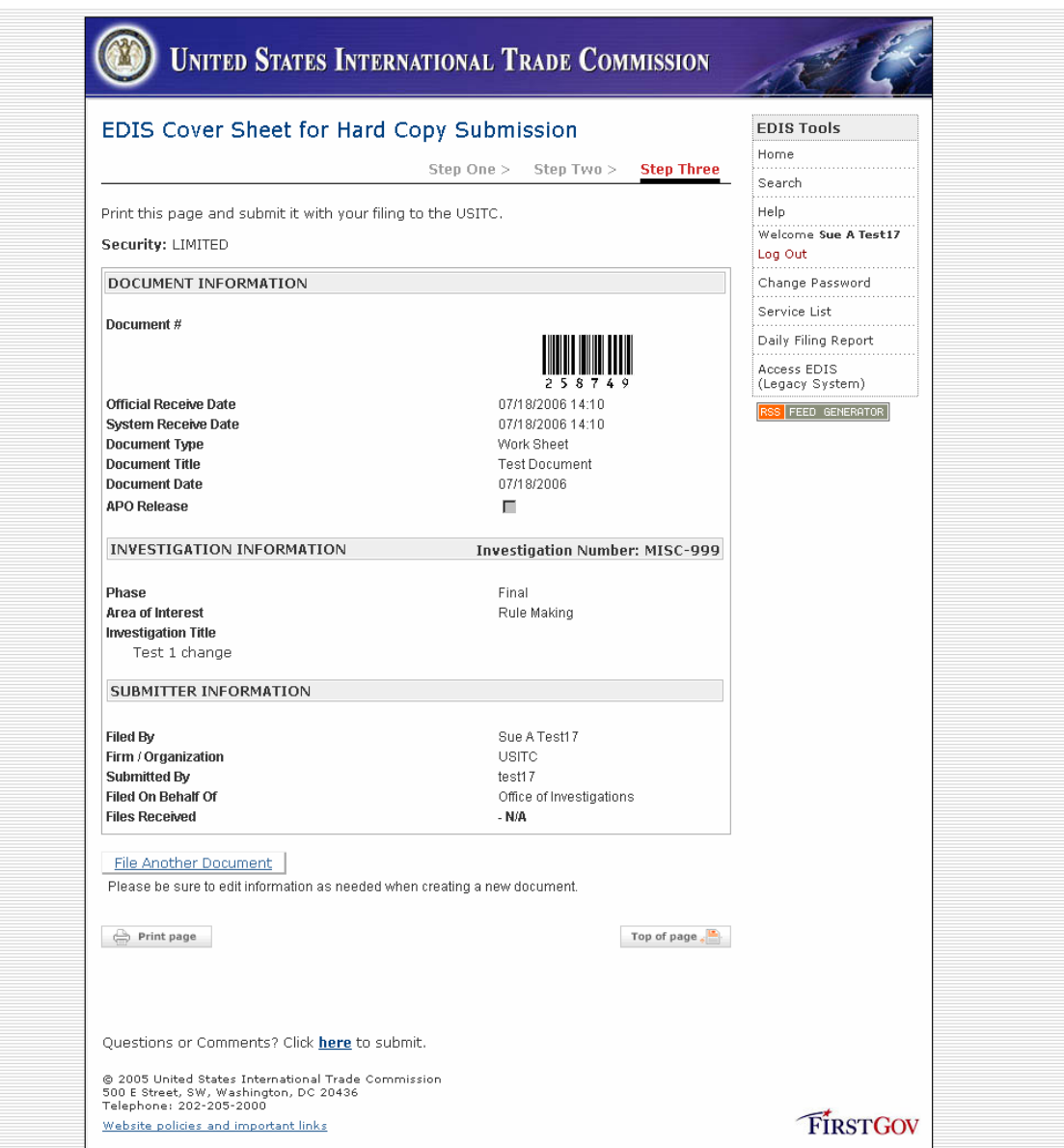

**Figure 30 - EDIS Cover Sheet to Accompany Hard Copy Submission** 

<span id="page-48-1"></span>If you wish to file another document with the same attributes, select **File Another Document**. Otherwise, you may select any option from the EDIS Tools menu.

Shortly after you have completed the Cover Sheet process, you will receive an email to confirm the entry of the Cover Sheet information in EDIS. (See *[Figure 31 - Cover Sheet](#page-49-1)  [Confirmation Email](#page-49-1)*).

#### <span id="page-49-0"></span>**EDIS Notice of Creation of Cover Sheet**

A cover sheet for filing a document with the U.S. International Trade Commission has been generated and saved within EDIS. You must submit your hard copies to<br>USITC for submission. The information below indicates the docum

Attention: This notice and any other electronic notice you receive in connection with your document submission do not constitute acknowledgement by the Commission<br>that your submission is in compliance with the filing requi

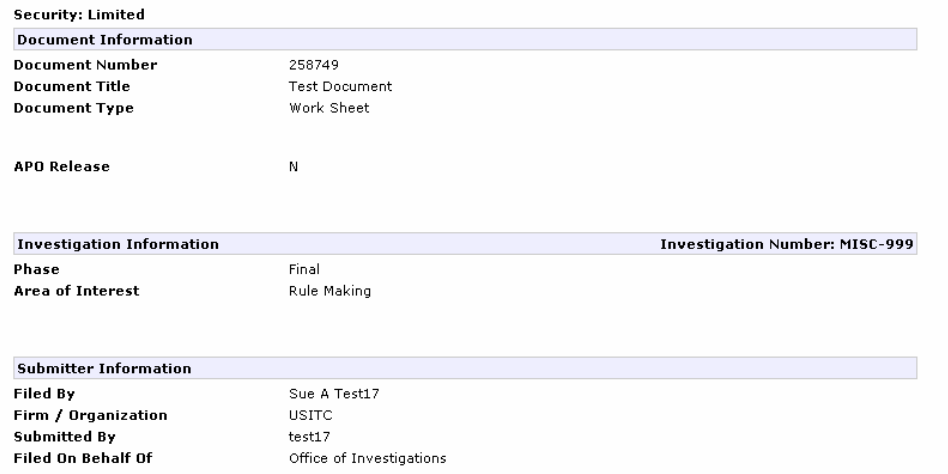

**Figure 31 - Cover Sheet Confirmation Email** 

<span id="page-49-1"></span>If the print out of the Cover Sheet with barcode was not done or lost, a printout of this email receipt may be accepted by the Dockets Office for submission.

You should bring your Cover Sheet and Documents to the USITC Dockets Office, Room 112, for processing.

#### **2.9 EDIS Document Approval Processing**

Once the document has been filed, either electronically or by paper submission, the Dockets Office will begin processing the document.

The document submission is validated to ensure that the correct attachments are provided and that the correct number of copies has been submitted. The data on the Cover Sheet is validated by the Dockets staff to ensure that the document is correctly coded. Once the document has been validated for quality and rules compliance, the document submission is approved. On approval, the document is made visible to users to search. Additional processing may be performed for printing and distribution.

If an error is found following a document submission, please contact the EDIS System Administrator at (202) 205-3347 (EDIS).

#### <span id="page-50-0"></span>**2.10 Reports**

#### **2.10.1 Daily Filing Report**

The Daily Filing Report provides the user with a report listing document submissions over a range of dates and/or for an investigation.

Select Daily Filing Report from the EDIS Tools. See *[Figure 32 - Daily Filing Report -](#page-50-1)  [Parameters.](#page-50-1)*

The report parameters will default to show all documents filed within the past two business days (midnight yesterday to 11:59 pm today). You can click Submit Query to activate this report without entering additional parameters.

If you need a longer range of dates, you may select from the dropdown list for Filed on or after a date, or Filed on or before a date. You may also expand the date range by entering a new date in the format mm/dd/yyyy or by clicking on the calendar icon and picking the date. The report is limited to a 30 day range.

If you would like to filter the report by Investigation, please enter the investigation number and if desired, please select the Investigation Phase.

Click Submit Query to execute the report.

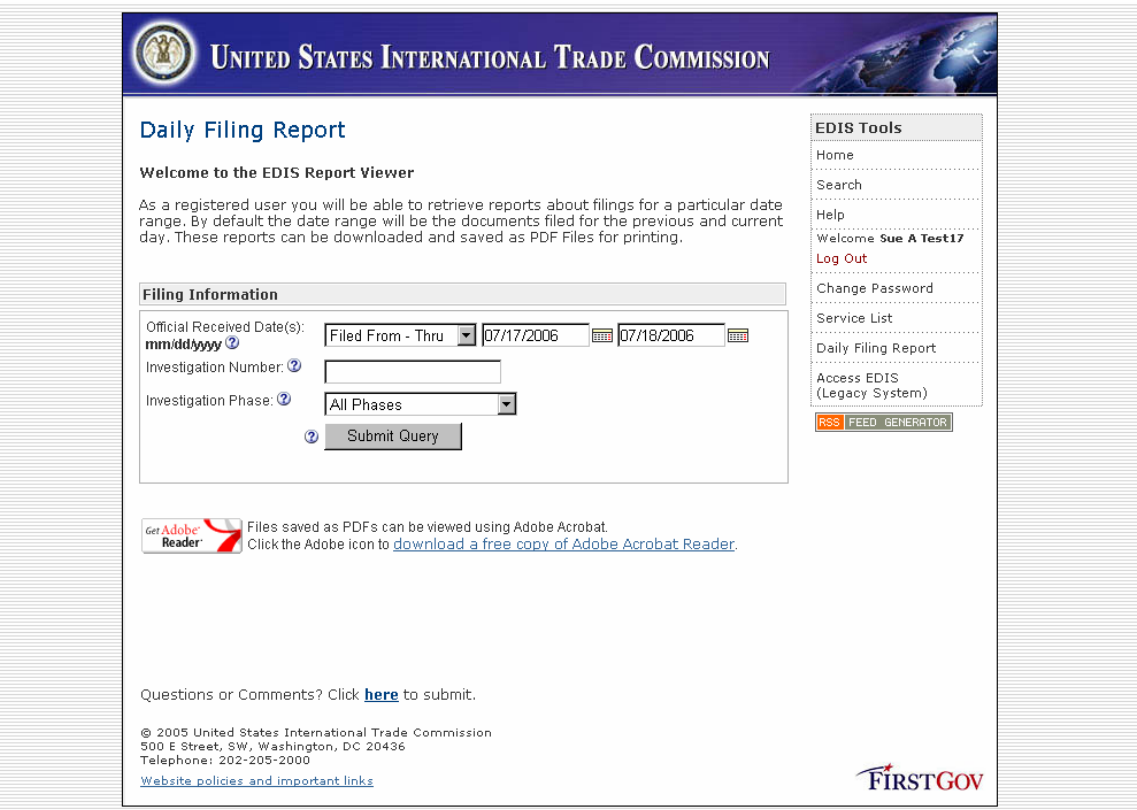

<span id="page-50-1"></span>**Figure 32 - Daily Filing Report - Parameters** 

<span id="page-51-0"></span>The report will be displayed. See *[Figure 33 - Daily Filing Report](#page-51-1)*.

For external users, only document data for documents with Security Level of Limited or lower will be displayed. Internal users will see all filed document data. Cover Sheets that have been submitted but not processed through scanning will not be displayed.

| Doc ID | <b>Inv Num</b> | Phase   | Documents Filed Report between 07/17/2006 - 07/18/2006<br>Official Receive Date | <b>Document Type</b>         | <b>Document Title</b>                                               | <b>Filed By</b>         | Firm/Organization | Generated On:<br><b>Filed On Beha</b> |
|--------|----------------|---------|---------------------------------------------------------------------------------|------------------------------|---------------------------------------------------------------------|-------------------------|-------------------|---------------------------------------|
| 258715 | 1921-197       | Review2 | 07/18/2006 10:37 AM                                                             | Questionnaire -<br>Purchaser | CTL plate                                                           | Kelly Ann Clark         | USITC             | Office of Econ                        |
| 258716 | 1921-197       | Review2 | 07/18/2006 10:38 AM                                                             | Questionnaire -<br>Purchaser | CTL plate                                                           | Kelly Ann Clark         | USITC             | MGM Brakes I<br>Indian Head In        |
| 258718 | 1921-197       | Review2 | 07/18/2006 10:39 AM                                                             | Questionnaire -<br>Purchaser | Corrosion-resistant                                                 | Kelly Ann Clark         | USITC             | MGM Brakes I<br>Indian Head II        |
| 258719 | 1921-197       | Review2 | 07/18/2006 10:40 AM                                                             | Questionnaire -<br>Purchaser | CTL plate                                                           | Kelly Ann Clark         | USITC             | Cargill Steel 9<br>Centers            |
| 258720 | 1921-197       | Review2 | 07/18/2006 10:40 AM                                                             | Questionnaire -<br>Purchaser | CTL plate                                                           | Kelly Ann Clark         | USITC             | Metalsameric<br>Trading and C         |
| 258721 | 1921-197       | Review2 | 07/18/2006 10:41 AM                                                             | Questionnaire -<br>Purchaser | CTL plate                                                           | Kelly Ann Clark         | USITC             | Leavitt Tube C                        |
| 258722 | 1921-197       | Review2 | 07/18/2006 10:41 AM                                                             | Questionnaire -<br>Purchaser | CTL Plate                                                           | Kelly Ann Clark         | USITC             | Pacific Steel &                       |
| 258723 | 1921-197       | Review2 | 07/18/2006 10:42 AM                                                             | Questionnaire -<br>Purchaser | CTL plate                                                           | Kelly Ann Clark         | USITC             | Nance Steel S                         |
| 258724 | 1921-197       | Review2 | 07/18/2006 10:42 AM                                                             | Questionnaire -<br>Purchaser | Corrosion-resistant                                                 | Kelly Ann Clark         | USITC             | Viking Materia                        |
| 258637 | 332-350        | Final   | 07/17/2006 11:13 AM                                                             | Notice                       | Opportunity to sumbit<br>information for 2006<br>monitoring reports | Marilyn R. Abbott USITC |                   | Office of the S                       |

**Figure 33 - Daily Filing Report** 

<span id="page-51-1"></span>To navigate through the pages of the report, scroll down and select First, Previous, Next or Last. Scroll right to see the remainder of each page.

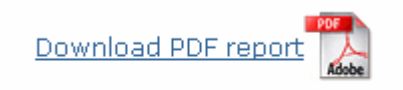

To print the report, click the Download PDF Report

button (upper right corner of page). The report will be converted to PDF and displayed. The user will have the normal printing and formatting options available in Acrobat to print the document.

<span id="page-52-0"></span>To view more detail about the document, click on the hyperlink on the Document ID number. The Section Subreport will be displayed. See *[Figure 34 - Daily Filing Report –](#page-52-1)  [Sections](#page-52-1)* below.

|                                                   | Report Home>>Document Report                                                                            |                                            |                                   | Download PDF report                    | Home<br>.                                                                                       |
|---------------------------------------------------|----------------------------------------------------------------------------------------------------|--------------------------------------------|-----------------------------------|----------------------------------------|-------------------------------------------------------------------------------------------------|
| Section List for Document ID: 258746              |                                                                                                    |                                            | Generated On:                     | 07/18/2006 02:22 PM                    | Search<br>.<br>Help                                                                             |
| Sec D<br><b>Section Title</b><br>293147<br>293147 | <b>Creation Date</b><br>File: 7861830                                                                   | 07/18/2006 01:43 PM<br>07/18/2006 01:44 PM | <b>Files</b><br>1 Total<br>1 of 1 | Type<br><b>PDF Files</b><br><b>PDF</b> | Welcome Sue A Test17<br>Log Out<br>.<br>Change Password                                         |
|                                                   | $\mathbf{0}$ << First $\mathbf{0}$ < Previous 1-1 of 1 records Next > $\mathbf{0}$ Last >> $\mathbf{0}$ |                                            |                                   |                                        | Service List<br>.<br>Daily Filing Report<br>Access EDIS<br>(Legacy System)<br>SS FEED GENERATOR |

**Figure 34 - Daily Filing Report – Sections** 

<span id="page-52-1"></span>If the document has multiple sections the list of sections will be shown. Click on the Section ID hyperlink to view the section. This requires that you have Adobe Acrobat Reader to view the document. If the document has not been fully processed through EDIS or the document is not a PDF, a notice will appear that the document is not available. Only Public documents will be displayed to users.

#### **2.10.2 Service List**

The Service List option is available to the users as a quick search to locate the latest Public Service List or APO Service List for an Import Injury investigation. See

Enter the criteria for the investigation (Investigation Number, Phase, Area of Interest). Click Submit Query.

<span id="page-53-0"></span>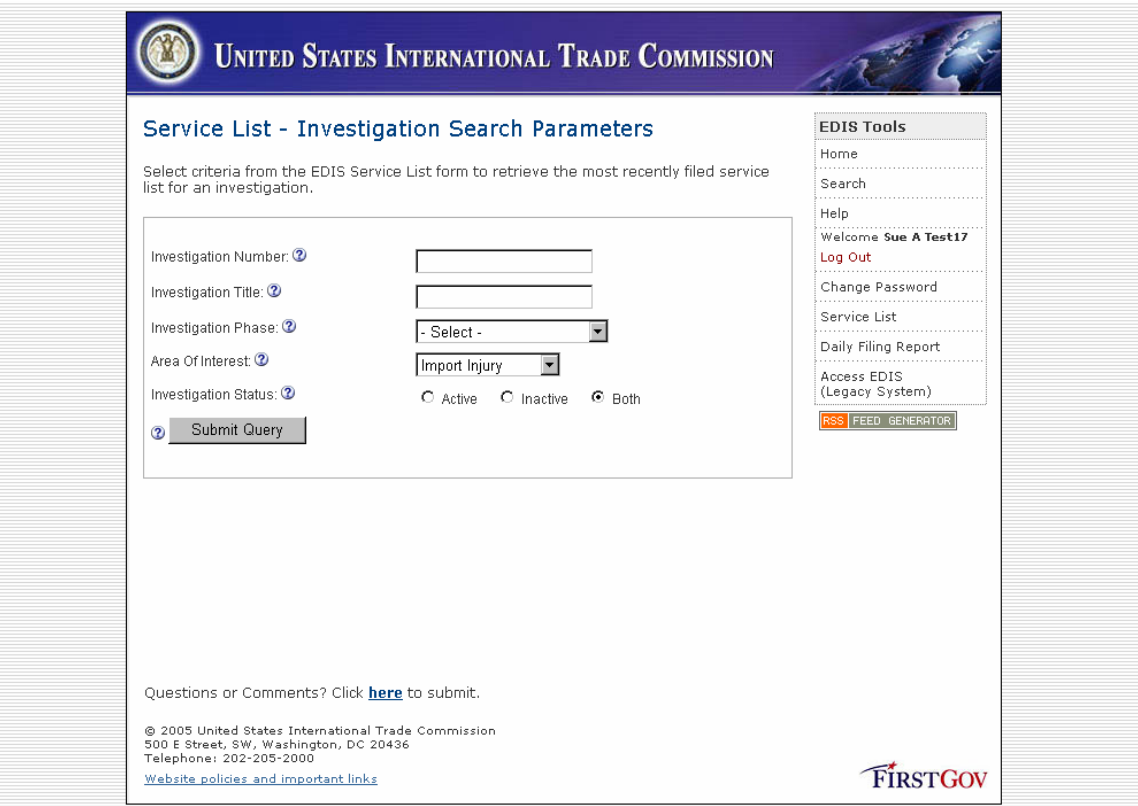

**Figure 35 - Service List - Investigation Search Parameters** 

Select the investigation from the result list. Select the desired Service List by clicking on the hyperlink on the investigation number. If more than one page of results is returned, the pages may be navigated using the options on the bottom of the list. (See *[Figure 36 -](#page-54-1)  [Service List - Investigation List](#page-54-1)* below)

<span id="page-54-0"></span>

| <b>2</b> Investigation Title:<br><b>2</b> Investigation Phase:<br><b>2</b> Area Of Interest:<br><b>2</b> Investigation Status: | <b>2</b> Investigation Number: | Import Injury           |                                                                                                    |                | Search<br>Help<br>Welcome Sue A Test17<br>Log Out     |
|----------------------------------------------------------------------------------------------------|--------------------------------|-------------------------|----------------------------------------------------------------------------------------------------|----------------|-------------------------------------------------------|
| Inv Num                                                                                                    | Phase                          | Area Of<br>Interest     | <b>Full Title</b>                                                                                                    | <b>Status</b>  | Change Password<br>Service List                       |
| $104 - 007$                                                                                                    | Review                         | Import<br><b>Injury</b> | Sugar from the European Union, Belgium, France, and<br>Germany, and Sugar and Syrups from Canada, Invs. 104-<br>TAA-7, AA1921-198-200 and 731-TA-3 (Review)    |                | Daily Filing Report<br>Access EDIS<br>(Legacy System) |
| 104-007                                                                                                    | Review2                        | Import<br>Injury        | Sugar from Belgium, European Union, France and<br>Germany, Invs. 104-TAA-7 and AA1921-198-200 (Second<br>Review)                                               | A              | RSS FEED GENERATOR                                    |
| 104-013                                                                                                    | Review                         | Import<br>Injury        | Rayon Staple Fiber from Finland and Sweden, Invs.<br>AA1921-191 and 104-TAA-13 (Review)                                                                        | $\overline{1}$ |                                                       |
| 104-020                                                                                                    | Review                         | Import<br>Injury        | Castor Oil Products from Brazil, Inv. 104-TAA-20 (Review)                                                                                                    | $\mathbf{I}$   |                                                       |
| 104-021                                                                                                    | Review                         | Import<br>Injury        | Cotton Yarn from Brazil, Inv. 104-TAA-21 (Review)                                                                                                    | $\overline{1}$ |                                                       |
| 201-065                                                                                                    | Final                          | Import<br>Injury        | Broom Corn Brooms, Invs. TA-201-65 and NAFTA-302-1                                                                                                    | $\overline{1}$ |                                                       |
| 201-066                                                                                                    | Final                          | Import<br>Injury        | Fresh Tomatoes and Bell Peppers, Inv. TA-201-66                                                                                                    | $\mathbf{I}$   |                                                       |
| 201-067                                                                                                    | Final                          | Import<br>Injury        | Wheat Gluten, Inv. TA-201-67                                                                                                    | $\overline{1}$ |                                                       |
| 201-067 Recon                                                                                                    |                                | Import<br>Injury        | Wheat Gluten: Procedures for Determination under<br>Section 129(a)(4) of the Uruguay Round Agreement Act<br>(URAA) (Consistency Determination), Inv. TA-201-67 | $\overline{1}$ |                                                       |
| 201-068 Final                                                                                                    |                                | Import<br>Injury        | Lamb Meat, Inv. TA-201-68                                                                                                    | $\overline{1}$ |                                                       |
|                                                                                                    |                                |                         | << First < Previous 1 2 3 4 5 6 7 Next > Last >>                                                                                                    |                |                                                       |
|                                                                                                    |                                |                         | 647 investigations found matching this search criteria.                                                                                                    |                |                                                       |

**Figure 36 - Service List - Investigation List** 

<span id="page-54-1"></span>Upon selecting the investigation, if Service Lists are available in EDIS, links to the APO Service List and the Public Service List will be shown.

<span id="page-55-0"></span>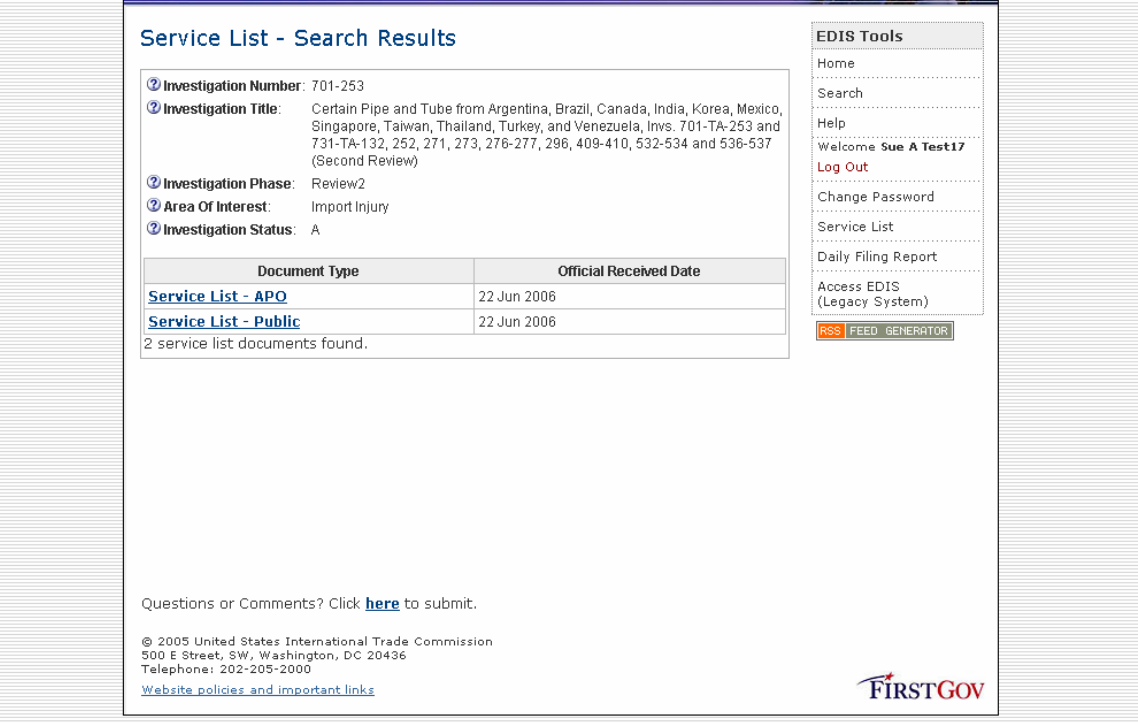

**Figure 37 - Service List** 

Click on the desired document, and a window will open in Adobe Acrobat with the Service List document.

If you need to locate a prior Service List for an investigation, please use the EDIS Search Options menu.

If you are looking for a recent Service List on Anti-dumping or Countervailing or Fiveyear Sunset Reviews, you may also look at [http://www.usitc.gov/secretary/fed\\_reg\\_notices/serv\\_lists.htm](http://www.usitc.gov/secretary/fed_reg_notices/serv_lists.htm) .

#### **2.11 Link to Legacy EDIS II**

Access to the Legacy EDIS II system is only available to internal users with userids enabled for the EDIS II system. The link to the Legacy EDIS II system is provided for internal users to search for sensitive documents.

Once you have accessed the screen below, you have left EDIS E-Filing. (See *[Figure 38 -](#page-56-1)  [Login to Legacy EDIS II](#page-56-1)* below.)

<span id="page-56-0"></span>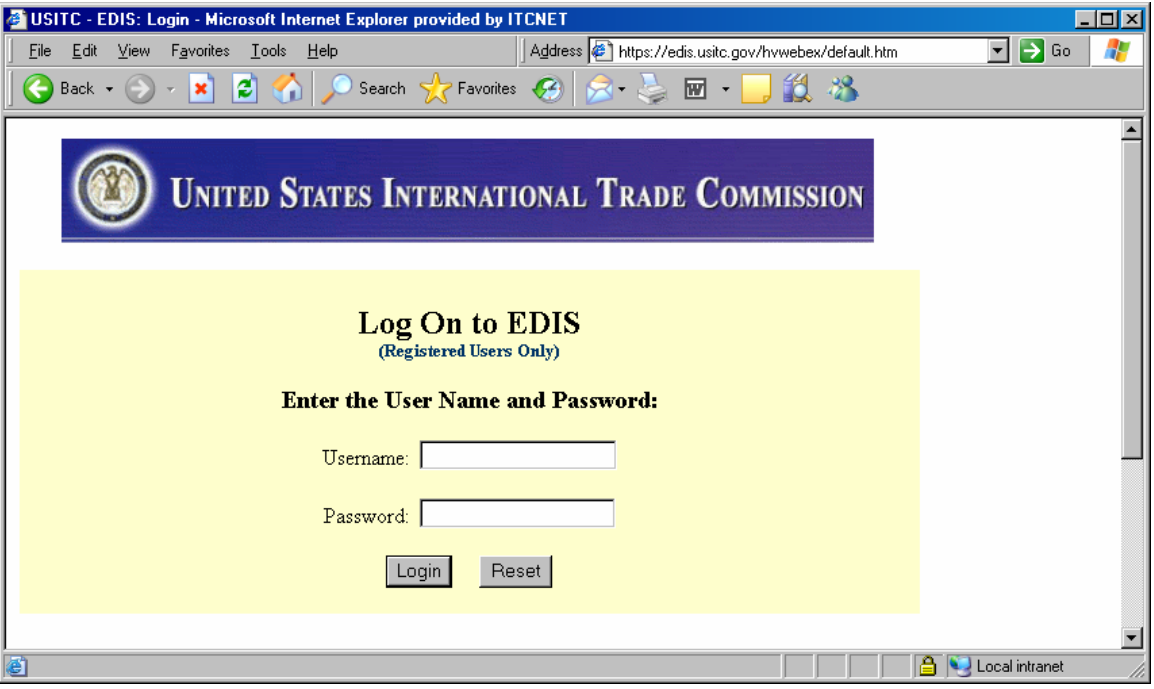

**Figure 38 - Login to Legacy EDIS II** 

<span id="page-56-1"></span>Enter your userid and password. This may be the same userid and password that you are currently using on EDIS E-Filing. Click Login to access the Search tool for internal users.

#### **2.12 Link to Search**

The link, 'Search' connects the user to the EDIS Search tool, for public document searches. This tool is available to internal and external users. Only Public documents are searchable. Information on confidential documents is available, without retrieval of the document files. Internal users may use the Legacy EDIS II link to access sensitive documents. (See [Figure 39 - Search Integration Menu](#page-57-1) below)

Once you have clicked on the link to Search Integration, you have left EDIS E-Filing.

<span id="page-57-0"></span>

| EDIS 3 - Search Options - Microsoft Internet Explorer provided by ITCNET<br>Edit View Favorites Tools Help<br>File                                                                                                    |                                                                                                    |                                                                                                    | - Ialx |
|----------------------------------------------------------------------------------------------------|----------------------------------------------------------------------------------------------------|----------------------------------------------------------------------------------------------------|--------|
|                                                                                                    | <b>UNITED STATES INTERNATIONAL TRADE COMMISSION</b>                                                                                                    |                                                                                                    |        |
| Search:<br>laii<br>60<br>Home<br>Site Glossary Site Map<br><b>Trade Remedy</b><br><b>Investigations</b><br>- Antidumping and<br>countervailing duty<br>investigations<br>- Intellectual property<br>infringement and other<br>unfair acts (section 337<br>investigations)<br>- Global and special<br>safeguards<br><b>Industry and</b><br><b>Economic Analysis</b><br>- Research & Analysis<br>- Regional Analysis<br>- Product & Service<br>Analysis<br><b>Tariff Information</b><br>Center<br>- Official Harmonized<br><b>Tariff Schedule</b><br>- Other Related<br>Information<br><b>News Releases</b><br><b>Notices</b><br><b>Archive</b><br><b>Publication</b> | <b>EDIS Search Options</b><br>Select one of the following to search for documents or by<br>specific investigation criteria:<br>General (Intelligent) Search<br>This type of search returns documents that are related to a<br>specific subject. The word(s) that are entered as search<br>terms may appear anywhere in the document or index<br>field.<br>Search for Investigations<br>This type of search returns a list of investigations matching<br>the criteria completed in the Search/Retrieval form. A link is<br>provided to the documents filed in the selected<br>investigation.<br>Search by Date Filed<br>This type of search returns documents filed on the specified<br>date or period.<br>Power (Advanced) Search<br>This type of search returns documents matching your<br>preselected text and/or index criteria.<br>Questions or Comments? Click here to submit. | <b>EDIS Tools</b><br>EDIS Search Options<br>Registered Users<br><b>File Documents</b><br>Service List<br>Daily Filing Report<br>Registration<br>EDIS Home<br><b>Additional EDIS</b><br>Links<br>Handbook on<br><b>Electronic Filing</b><br><b>Procedures</b><br>E-Filing Rules Notice<br>E-Filing Procedures<br><b>Notice</b><br><b>Training Presentation</b> |        |
| Employment<br>Center<br><b>Help/Contact Us</b>                                                                                                    | @ 2004 United States International Trade Commission<br>500 E Street, SW, Washington, DC 20436<br>Telephone: 202-205-2000<br>Website policies and important links                                                                                                    | FIRSTGOV                                                                                                    |        |

**Figure 39 - Search Integration Menu** 

#### <span id="page-57-1"></span>**2.13 RSS Generator**

Internal users may set up a notification service to be notified as each document is submitted into EDIS. The notification service is configure with Outlook, and the user can select an Area of Interest or Investigation to receive notices. Please see the RSS User's Guide under the Help Menu for installation details.

## <span id="page-58-0"></span>**Appendix A – Glossary**

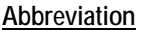

**Description** 

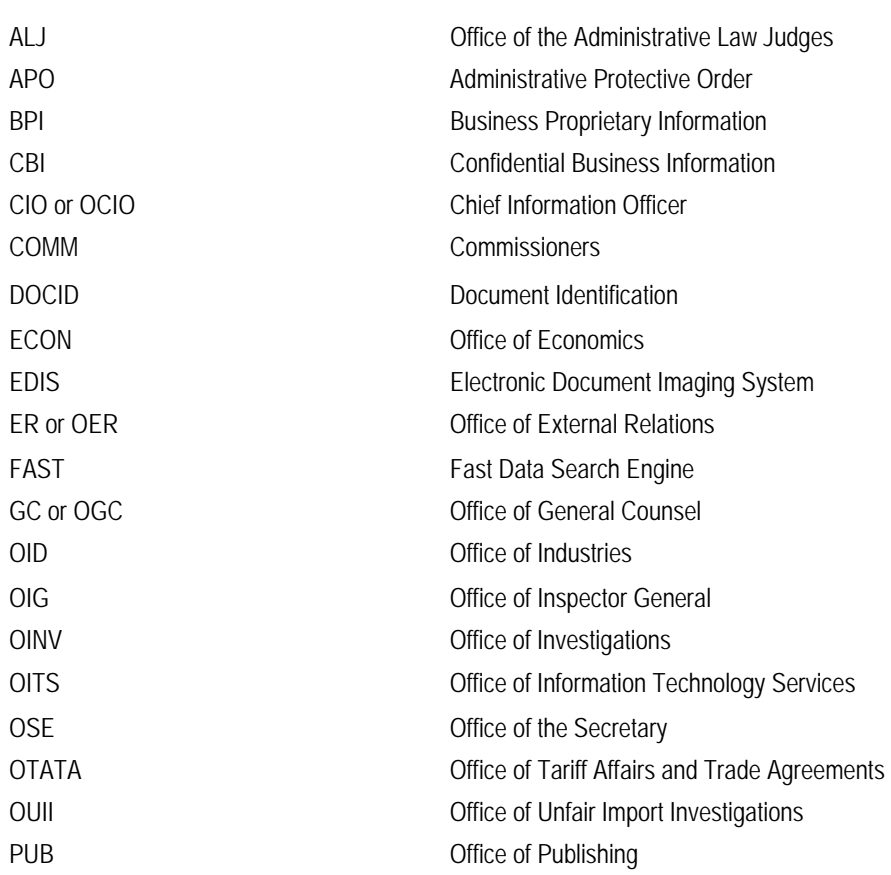

## <span id="page-59-0"></span>**Appendix B – AOI Mapping to Document Type**

The following table shows the valid document types which may be submitted for each Area of Interest (AOI). There are a few document types which are not associated with an AOI, and cannot be used in document submission. The list is maintained in the database table ITC\_AREA\_DOCTYPE.

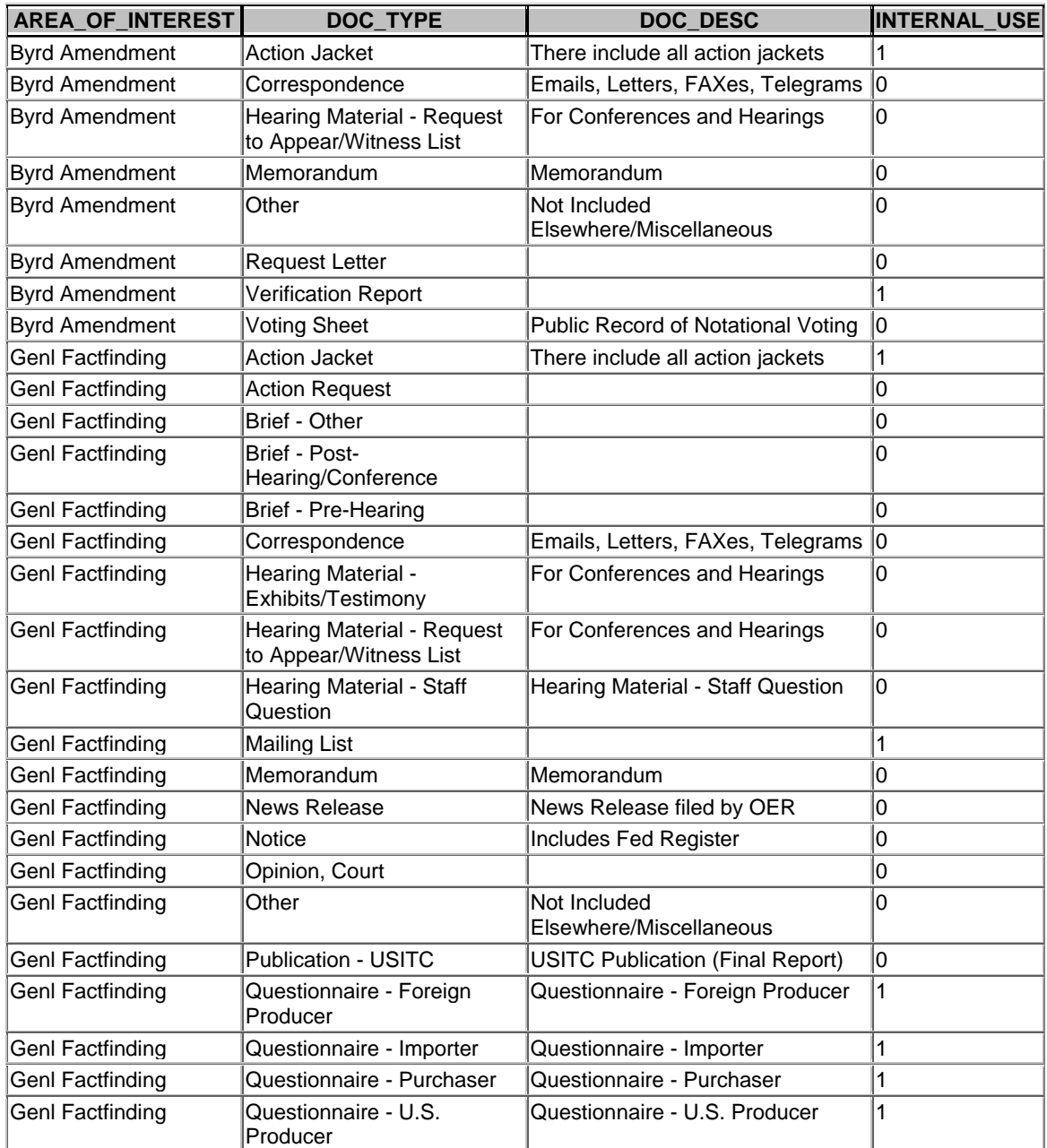

#### **Table 3 - AOI to Document Type Mapping**

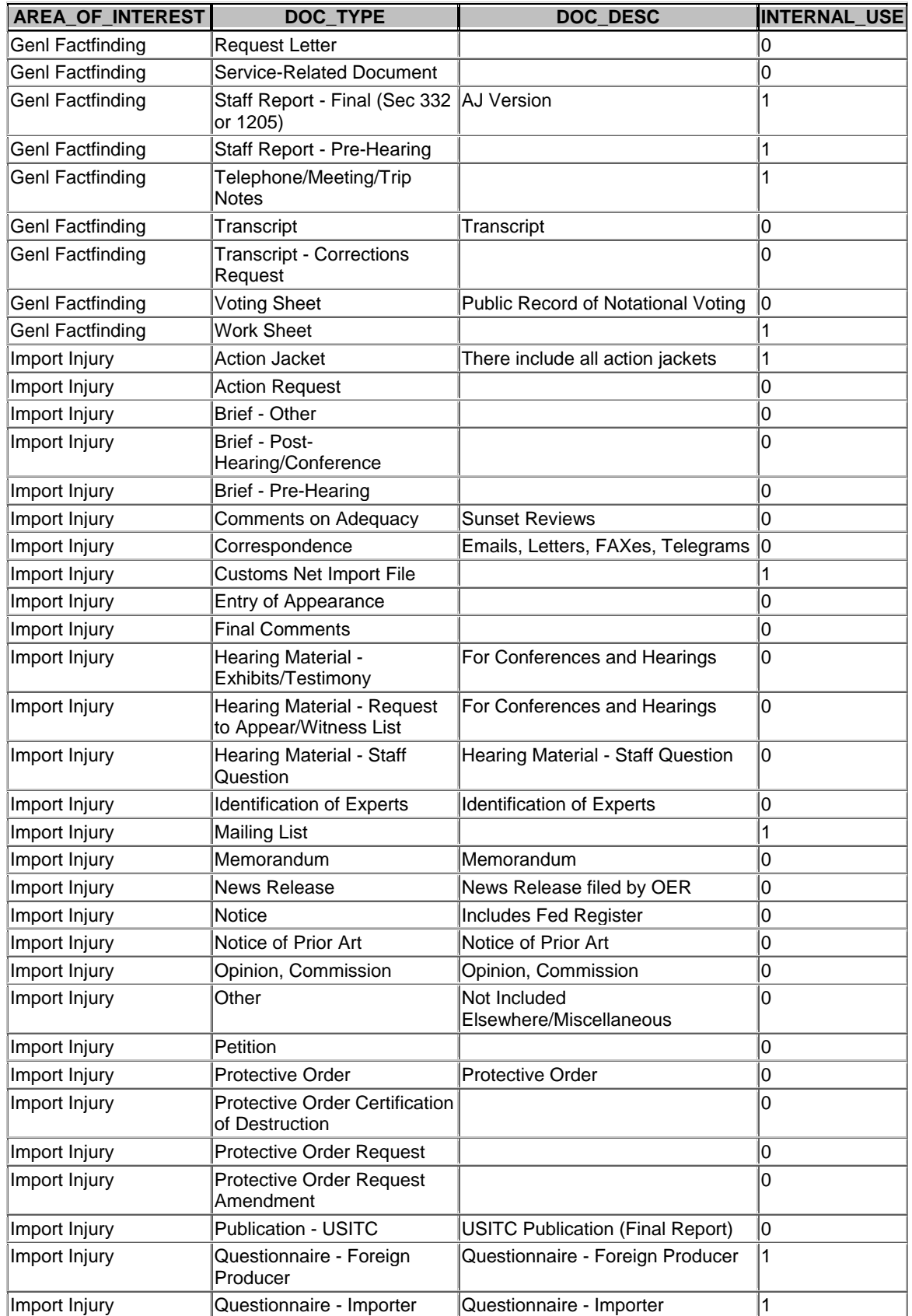

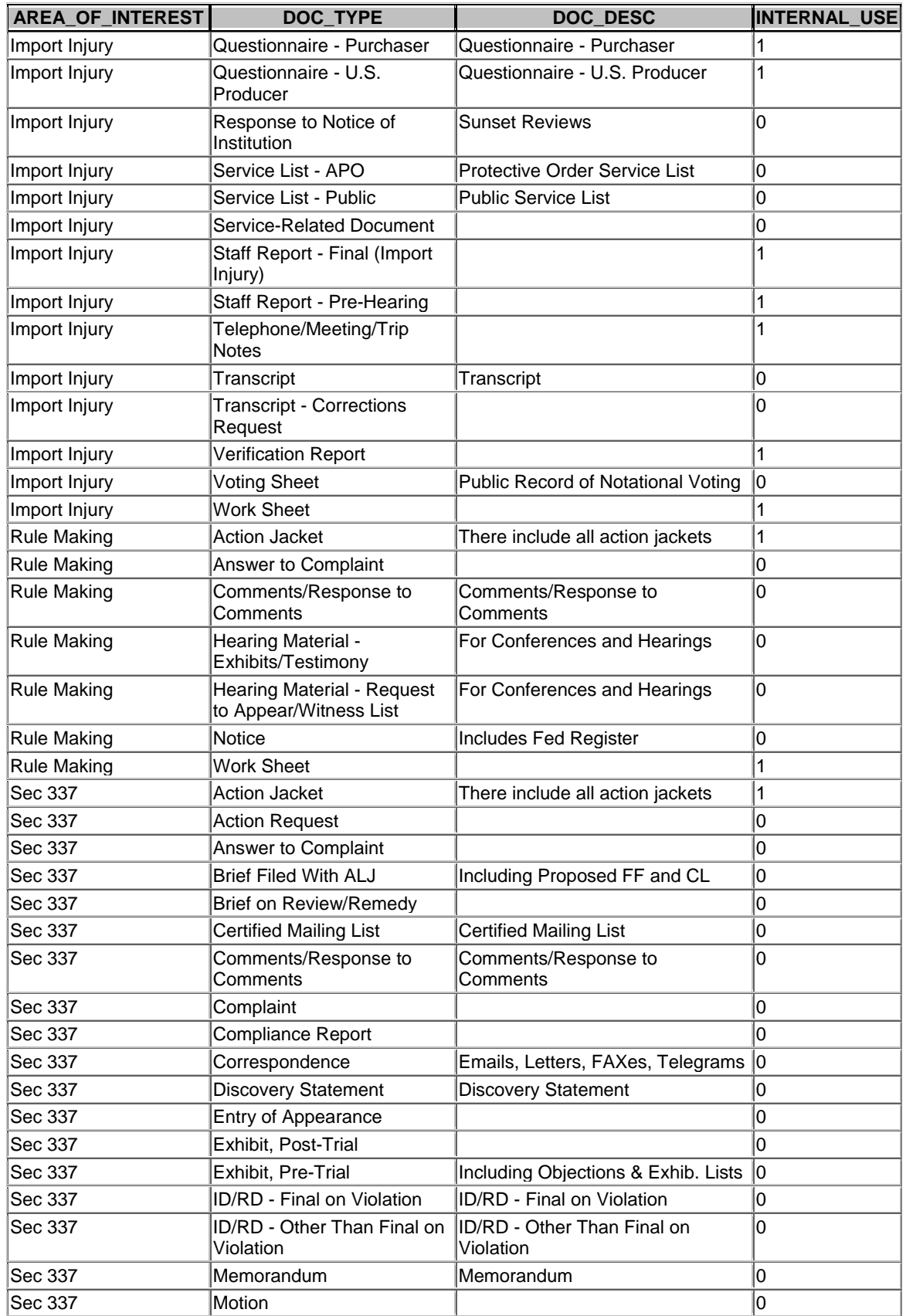

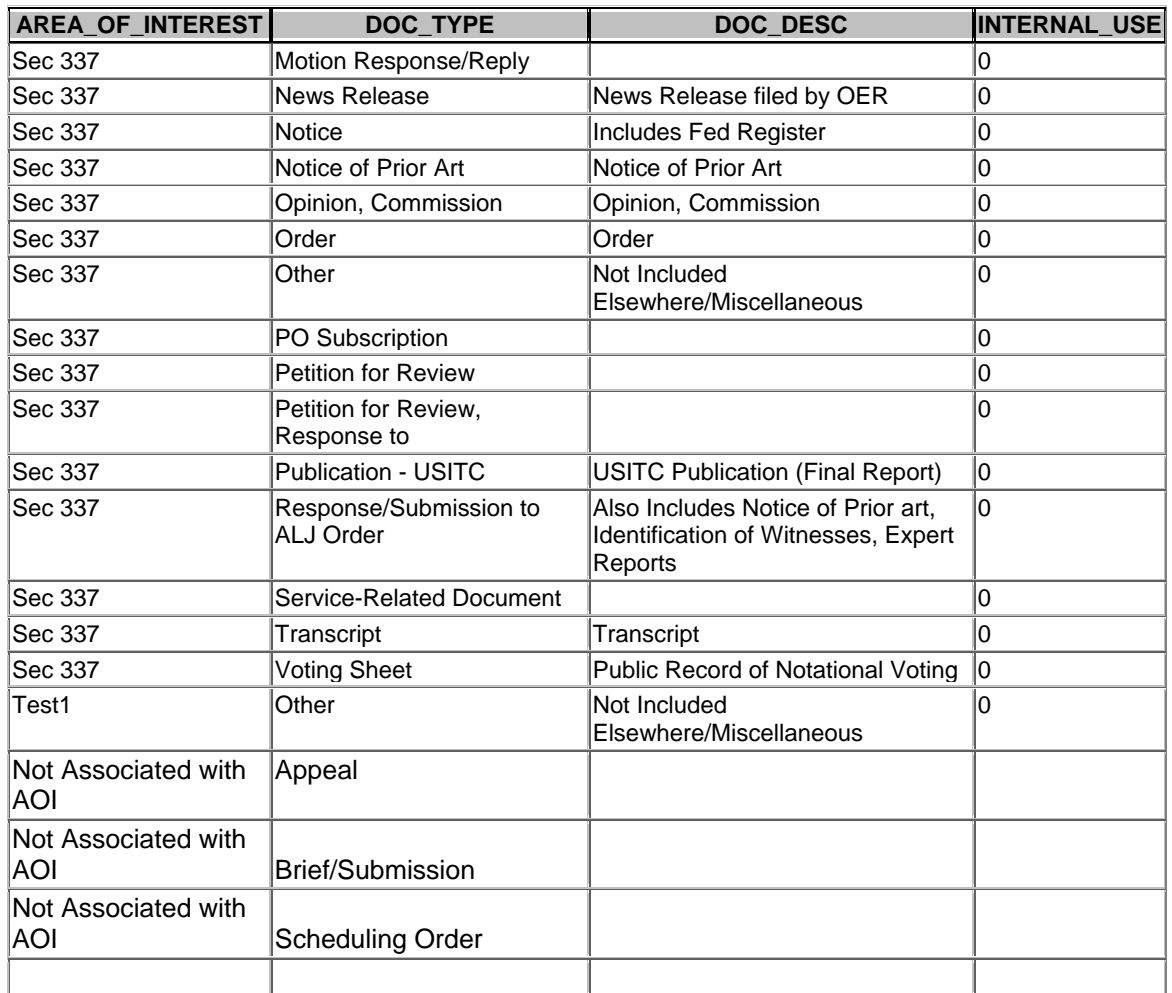